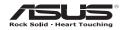

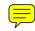

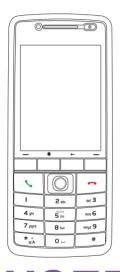

# **Graphite** O2/Graphite

**USER MANUAL** 

# **ASUS** contact information

# ASUSTeK COMPUTER INC. (Asia-Pacific)

Address 15 Li-Te Road, Peitou, Taipei, Taiwan 112

Web site www.asus.com.tw

# **Technical Support**

Telephone +886-2-2894-3447 Support Fax +886-2-2890-7698 Software download support.asus.com\*

# ASUS COMPUTER INTERNATIONAL (America)

Address 44370 Nobel Drive, Fremont, CA 94538, USA

Fax +1-510-608-4555 Web site usa asus com

# **Technical Support**

Telephone +1-502-995-0883 Support fax +1-502-933-8713 Software download support.asus.com\*

<sup>\*</sup> Available on this site is an online Technical Inquiry Form that you can fill out to contact technical support.

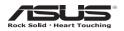

# 02 Xda Graphite

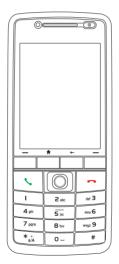

**User Manual** 

E2695

First edition

August 2006

#### Copyright © 2006 ASUSTeK COMPUTER INC. All Rights Reserved.

No part of this manual, including the products and software described in it, may be reproduced, transmitted, transcribed, stored in a retrieval system, or translated into any language in any form or by any means, except documentation kept by the purchaser for backup purposes, without the express written permission of ASUSTeK COMPUTER INC. ("ASUS").

Product warranty or service will not be extended if: (1) the product is repaired, modified or altered, unless such repair, modification of alteration is authorized in writing by ASUS; or (2) the serial number of the product is defaced or missing.

ASUS PROVIDES THIS MANUAL "AS IS" WITHOUT WARRANTY OF ANY KIND, EITHER EXPRESS OR IMPLIED, INCLUDING BUT NOT LIMITED TO THE IMPLIED WARRANTIES OR CONDITIONS OF MERCHANTABILITY OR FITNESS FOR A PARTICULAR PURPOSE. IN NO EVENT SHALL ASUS, ITS DIRECTORS, OFFICERS, EMPLOYEES OR AGENTS BE LIABLE FOR ANY INDIRECT, SPECIAL, INCIDENTAL, OR CONSEQUENTIAL DAMAGES (INCLUDING DAMAGES FOR LOSS OF PROFITS, LOSS OF BUSINESS, LOSS OF USE OR DATA, INTERRUPTION OF BUSINESS AND THE LIKE), EVEN IF ASUS HAS BEEN ADVISED OF THE POSSIBILITY OF SUCH DAMAGES ARISING FROM ANY DEFECT OR ERROR IN THIS MANUAL OR PRODUCT.

SPECIFICATIONS AND INFORMATION CONTAINED IN THIS MANUAL ARE FURNISHED FOR INFORMATIONAL USE ONLY, AND ARE SUBJECT TO CHANGE AT ANY TIME WITHOUT NOTICE, AND SHOULD NOT BE CONSTRUED AS A COMMITMENT BY ASUS. ASUS ASSUMES NO RESPONSIBILITY OR LIABILITY FOR ANY ERRORS OR INACCURACIES THAT MAY APPEAR IN THIS MANUAL, INCLUDING THE PRODUCTS AND SOFTWARE DESCRIBED IN IT.

Microsoft, Activesync, Outlook, Pocket Outlook, Windows, and the Windows logo are either registered trademarks or trademarks of Microsoft Corporation in the United States and/or in other countries. Microsoft products are licensed to OEMs by Microsoft Licensing, Inc., a wholly owned subsidiary of Microsoft Corporation.

# **Table of Contents**

| Chapter | 1 | Gettin | ng Started                              | 1  |
|---------|---|--------|-----------------------------------------|----|
| -       |   | 1-1    | Introducing the O2 Xda Graphite         | 1  |
|         |   | 1-2    | Getting to know your Smartphone         |    |
|         |   | 1-3    | Installing the SIM card and battery     |    |
|         |   | 1-4    | Installing and removing a micro SD card | 6  |
|         |   | 1-5    | Charging your Smartphone                | 7  |
|         |   | 1-6    | Turning your Smartphone ON/OFF          |    |
| Chapter | 2 | Learn  | ing to Use Your Smartphone              | g  |
| -       |   | 2-1    | Home screen                             | 11 |
|         |   | 2-2    | Start menu                              | 13 |
|         |   | 2-3    | Quick List                              |    |
| Chapter | 3 | Using  | Call Features                           | 15 |
| •       |   | 3-1    | Making a voice call                     |    |
|         |   | 3-2    | Retrieving voice mail messages          |    |
|         |   | 3-3    | Responding to a voice call              | 19 |
|         |   | 3-4    | Options during a call                   | 20 |

| Chapter | 4 | Synch  | nronizing with ActiveSync             | 23  |
|---------|---|--------|---------------------------------------|-----|
|         |   | 4-1    | Microsoft ActiveSync                  | 23  |
|         |   | 4-2    | Installing ActiveSync on your PC      | 24  |
|         |   | 4-3    | Connecting your phone to a PC         |     |
|         |   | 4-4    | Creating a partnership                | .25 |
|         |   | 4-5    | Synchronizing with a PC               | .26 |
|         |   | 4-6    | Synchronizing with an Exchange Server |     |
|         |   | 4-7    | Creating a synchronization schedule   | 39  |
|         |   | 4-8    | Remote synchronization                | .31 |
| Chapter | 5 | Manag  | ging Your Smartphone                  | 33  |
|         |   | 5-1    | Personalizing your Smartphone         | .33 |
|         |   | 5-2    | Improving performance                 | 37  |
|         |   | 5-3    | Turning on/off wireless mode          | .39 |
|         |   | 5-4    | Keeping your Smartphone secure        | 39  |
|         |   | 5-4    | Setting network options               | .43 |
|         |   | 5-5    | Emergency restarting of your phone    | 43  |
|         |   | 5-6    | Resetting your phone                  | .43 |
|         |   | 5-7    | Adding and removing programs          | .44 |
|         |   | 5-8    | Managing and backing up files         | .45 |
| Chapter | 6 | Gettin | g Connected                           | 49  |
|         |   | 6-1    | Connecting to the Internet            | .49 |
|         |   | 6-2    | Using your phone as an external modem | .52 |
|         |   | 6-3    | Using Internet Explorer Mobile        | .54 |
|         |   | 6-4    | Using Bluetooth®                      | .56 |

| Chapter | 7 | Messaging61                                |    |  |  |
|---------|---|--------------------------------------------|----|--|--|
|         |   | 7-1 Entering text and numbers              | 61 |  |  |
|         |   | 7-2 Setting up accounts                    | 65 |  |  |
|         |   | 7-3 Managing accounts                      | 66 |  |  |
|         |   | 7-4 Text and e-mail messages               | 67 |  |  |
|         |   | 7-5 MMS messaging                          | 70 |  |  |
|         |   | 7-6 Using Pocket MSN                       | 73 |  |  |
| Chapter | 8 | Organizing Your Life                       | 77 |  |  |
|         |   | 8-1 Using Contacts                         | 77 |  |  |
|         |   | 8-2 Using Calendar                         | 81 |  |  |
|         |   | 8-3 Using Tasks                            | 83 |  |  |
|         |   | 8-4 Using Voice Notes                      | 84 |  |  |
| Chapter | 9 | Multimedia                                 | 85 |  |  |
|         |   | 9-1 Working with pictures and videos       | 85 |  |  |
|         |   | 9-2 Listening to music and watching videos |    |  |  |
|         |   | 9-3 Using Java (MIDlet Manager)            | 91 |  |  |
| Appendi | X | Notices                                    | 93 |  |  |

# **ASUS 02 XDA Graphite specifications**

| Processor + Modem     | Intel PXA270 416MHz +Intel Hermon                                                                    |
|-----------------------|----------------------------------------------------------------------------------------------------|
| Operating system      | Microsoft® Windows Mobile™ 5.0 (Smartphone)                                                          |
| Network system        | UMTS (3GPP Band I), Tri-Band GSM (900/1800/1900), GPRS class 10                                      |
| Memory                | 128MB Flash ROM<br>64MB SDRAM                                                                        |
| LCD Screen            | 2.2" screen size, QVGA screen resolution, 65K screen color, TFT screen technology                    |
| Expansion slot        | One slot for a micro SD card                                                                         |
| Wireless transmission | Bluetooth® v2.0 / USB v1.1 (Client + Host)                                                           |
| Audio                 | 2.5 mm stereo earphone / microphone jacks, built-in speakerphone                                     |
| Dimensions            | 109.5 mm x 46 mm x 18 mm                                                                             |
| Weight                | 100 grams (with battery)                                                                             |
| Battery               | 1100mAh rechargeable Lithium-lon                                                                     |
| Battery life          | Standby time: Up to 275 hours (GSM) / 300 hours (WCDMA) Talk time: 5 hours (GSM) / 2.5 hours (WCDMA) |
| Audio/Video           | Music formats accepted: MP3. WMA, WAV, AMR-NB, and A/V Streaming supported                           |
| Internet browsing     | HTTP and WAP2.0                                                                                      |
| Messsaging            | SMS, MMS 1.2 and E-mail                                                                              |
| JAVA                  | J2ME (CLDC 1.1 + MIDP2.0)                                                                            |
| Ringtones             | 40 channels polyphonic ringer & MP3                                                                  |

<sup>\*</sup> The actual performance is dependent on multiple factors, including network and usage environment.

# **Package contents**

Your package includes several accessories for the Smartphone. After unpacking, check the items against the list below and make sure that they are in good condition. If any item is missing or damaged, contact your dealer or retailer immediately.

#### Standard items

- · ASUS O2 Xda Graphite Smartphone
- · USB sync cable
- · AC adapter with DC\_IN via mini-USB plug
- Software CD
- · Standard battery
- · Stereo headset with micrphone
- · Manual / Quick Start Guide
- Carrying case (can be added at an extra cost)

#### **IMPORTANT**

To avoid damaging your Smartphone and accessories, it is recommendable to operate this unit within a temperature range of 0  $\sim$  40 °C (68  $\sim$  86 °F) and 50% humidity. Anything that goes beyond or below this temperature range may damage the unit and/or shorten the battery life.

# **Chapter 1 Getting Started**

# 1-1 Introducing the ASUS 02 Xda Graphite Smartphone

The ASUS® 02 Xda Graphite Smartphone is a tri-band mobile phone with practical features such as messaging capabilities, organizer, GPRS functionality, and a micro SD card slot.

In addition to 128 MB phone memory, the micro SD card extends storage space, which allows you to save photos, messages, texts, graphics, and audio files.

# 1-2 Getting to know your Smartphone

# Front features

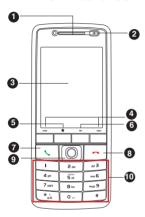

| LED INDICATOR  | STATUS                                      |
|----------------|---------------------------------------------|
| Steady amber   | Battery is charging.                        |
| Steady green   | Battery is fully charged.                   |
| Flashing green | Signal/network detected.                    |
| Flashing blue  | Bluetooth is set to "On" or "Discoverable." |
| Flashing amber | Event alarm/notification                    |

#### FEATURE

- 1. Earpiece
- 2. Power On/Off button / LED indicator

Allows you to turn your 02 Xda ON/OFF. It also indicates the status of your battery, signal/network, Bluetooth, etc. See the LED indicator table for more information.

3. LCD Screen

Displays the menu, current time, battery power, signal strength, and current profile.

4. Left and Right Soft keys

The Left and Right Soft keys perform the command indicated above the button. The Left Soft key unlocks the keypad, just press this button and the Asterisk (\*) key  $*_{\kappa\lambda}^*$ .

5. Home key

Takes you to the Home screen.

6. Back key

Takes you back to the previous screen.

7. Call key

Answers a call or dial a number. Press twice to redial last number

8. End key

Ends a call. Press and hold to lock the keypad.

#### Chapter 1

#### **FEATURE**

#### 9. 5-way joystick

Push left, right, up, and down to scroll through the menu files, program icons, and folders.

Press to launch a chosen program, list the contents of a folder, or open a file.

#### 10. Keypad

Alphanumeric keys enter numbers and texts.

Asterisk (\*) key enables you to switch between cases (upper/lower cases) and caps lock within a text messaging mode. In a text field, press and hold to display an entire list of input mode to make a selection.

o In a text field, press this key to enter zero (0). Press and hold to enter a plus sign (+) for making international calls

\* In a text field, press to enter a space. Press and hold to access the symbols menu.

# **Back features**

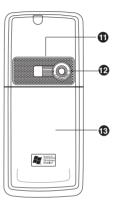

#### **FEATURE**

11. Speakerphone

Enables you to listen to music or to talk over the phone handsfree.

- 12. Camera lens
- 13. Back cover

# Side features

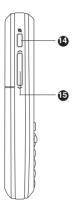

#### **Bottom features**

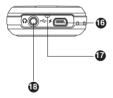

#### FEATURE

14 Internet button

Launches the Internet Explorer.

15. Volume button

Adjusts the volume of your phone.

16. Mini-USB sync/power connector

Synchronizes data in your phone with your PC or charges your battery.

- 17. Microphone
- 18. Earphone jack

Insert a headphone to listen to music or to use your phone handsfree.

# 1-3 Installing the SIM card and battery

The phone operator provides you with a Subscriber Identity Module (SIM) card that stores your mobile phone number, phone book entries, SMS/MMS messages, etc. Install the SIM card before you install the battery.

#### NOTE

The SIM card usually comes embedded on a plastic card. Read the SIM card documentation before removing the SIM card. Remove any rough edges on the SIM card before you install it into the phone.

#### To install the SIM card

- Press down the back cover release latch (A) and slide it open in the direction of the arrow as shown.
- 2. Lift and remove the battery.
- 3. Insert the SIM card into the card slot with the contacts area facing down.

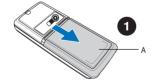

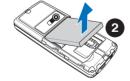

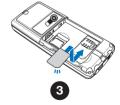

# To insert the battery

- Align the exposed metal contacts on the edge of the battery with the contacts on the phone.
- 2. Slide the back cover into your phone.

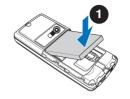

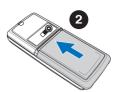

# 1-4 Installing and removing a micro SD card

#### To install / remove a micro SD card

- 1. Remove the back cover and the battery.
- The micro SD car slot is located above the SIM card slot. Slide the metallic part of the slot to the left, and flip it open.
- To install a micro SD card: With the label side (usually the side with the card manufacturer's name) face up, and the barcode/serial number side face down, slide the card gently into the micro SD card slot.

To uninstall a micro SD card: Slide the micro SD card out.

- Flip the metallic part of the cover back into its position, and slide it to the right to secure it.
- 4. Put back the battery and the back cover.

**CAUTION** A micro SD card fits only in one orientation. DO NOT force the card into the slot!

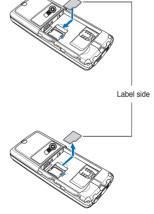

# 1-5 Charging the battery

Fully charge the battery before using the phone for the first time. This may take about eight (8) hours. You can charge the battery whether the phone is on or off.

A battery icon on the main and external displays indicates the battery power level. Refer to "Status indicator icons" in **2-2 Home screen** for battery icon indications.

# To charge the battery

- Connect the AC adapter to a power source.
- Connect the power cable plug to the mini USB sync and power connector.

#### NOTE

The power LED lights up amber to indicate that the battery is charging and lights up green when the battery is fully-charged.

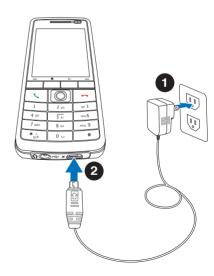

# 1-6 Turning your Smartphone ON/OFF

# To turn ON your phone

- Press and hold the **Power button** of for about three seconds until the display turns on.
- If you are asked for a Personal Identification Number (PIN) code, key in the code using the keypad, then press . The main display shows the idle screen.
- Enter your PIN code (if necessary) and press Done.
   Wait for your operator and Microsoft screens to load.

# 

#### To turn OFF the phone

Do one of the following:

- Press and quickly release the Power button and select Power off from the Quick List screen.

# **Chapter 2 Learning to Use Your Smartphone**

# 2-1 Home screen

The Home screen automatically displays when you turn on your Smartphone or leave it idle.

The top of the Home screen displays the five most recently-used programs. The center of the display shows the service provider, the time, your next appointment, your current profile, and the number of new text messages. Scrolling to any of these items and pressing the joystick  $\bigcirc$  opens the associated program.

| NOTE | Pressing * at any time takes you back to the Home screen.                                                                  |
|------|----------------------------------------------------------------------------------------------------|
|      | To customize the Home screen (layout, color scheme, background image), press <b>Start &gt; Settings &gt; Home Screen</b> . |

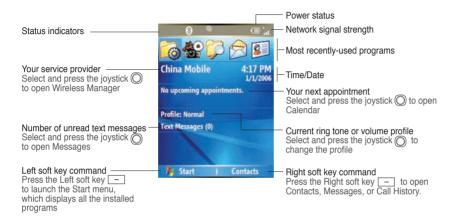

# Status indicator icons

Status indicators appear at the top of the screen and on the Home screen. The following table lists common status indicators and their meanings.

| ×          | New e-mail or text message (SMS) | Ø         | Battery charging                  | <b>t</b> 9       | T9 text input mode, lowercase  |
|------------|----------------------------------|-----------|-----------------------------------|------------------|--------------------------------|
| ₫          | New voice mail                   | ₿         | Bluetooth                         | <b>T</b> 9       | T9 text input mode, smart case |
| =          | New instant message              | <b></b> l | Signal strength                   | T9               | T9 text input mode, caps lock  |
|            | XXXVoice call                    | 7         | No signal                         | 123              | Numeric input mode             |
|            | Voice call in progress           | 1         | Roaming                           | 1x               | 1XRTT connection available     |
| ÷id        | Data call in progress            | +*x       | Sync connection off               | 00               | No voice mail                  |
| <b>C</b> , | Calls are forwarded              | ۲×        | XXXRadio off                      | •                | Pending alarm                  |
| €          | Call on hold                     | ≠×        | Ringer off                        | G                | GPRS available                 |
| ų!         | Missed call                      | abc       | Multipress input mode, lowercase  | ار. <sup>©</sup> | GPRS in use                    |
| Œ          | Battery level                    | Abc       | Multipress input mode, smart case | αx               | Missing SIM card               |
| 르          | Low battery                      | ABC       | Multipress input mode, caps lock  | o.               | Faulty SIM                     |

**NOTE** Actual status indicator icons may vary from the ones represented in this guide.

# 2-2 Start menu

Your Smartphone comes with many pre-installed programs that you can use. These programs can be accessed from the Start menu.

#### To use the Start menu

- On the Home screen, press Start.
- 2. Do one of the following:
  - Scroll to a program using the navigation keypad and press 

    .
  - Press the corresponding number on the alphanumeric keypad. For example, press
     1 to open Internet Explorer and 9 to open Settings.

You can download programs from the Internet and use ActiveSync to add these programs to the Start Menu on your phone.

To remove programs, use File Explorer (Start > More > File Explorer) or Remove Programs (Start > Settings > Remove Programs).

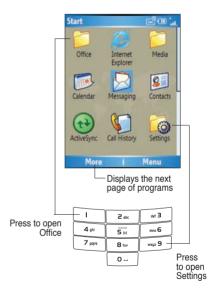

# 2-3 Quick List

The Quick List provides you with a quick access to the commonly-used commands such as turning off/locking the phone, turning off wireless capabilities, and changing the profile type.

#### To use the Quick List

 Press and quickly release the Power button to display the Quick List.

**NOTE:** If you press and hold too long, the phone will be powered off.

- Select the command you want by scrolling through the list and pressing 
   O. You can also press the corresponding number on the alphanumeric keypad.
- 3. To return to the Home screen, press Cancel.

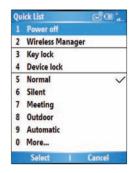

| QUICK LIST COMMAND                                                                   | DESCRIPTION                                                                                                    |
|--------------------------------------------------------------------------------------|----------------------------------------------------------------------------------------------------|
| Power off                                                                            | Turns off the phone                                                                                                    |
| Wireless Manager                                                                     | Turns on/off the phone and/or all wireless capability.                                                                                                    |
| Key lock                                                                             | Locks the keypad. To unlock the keypad, press $\textbf{Unlock},$ and then press the Asterisk key $\underbrace{*_{\text{s.i.}}}_{\text{s.i.}}$                                   |
| Device lock                                                                          | Select how soon your phone will lock after the last keypress.                                                                                                    |
| Normal / Silent / Meeting /<br>Outdoor / Automatic / Headset /<br>Car / Speakerphone | Select to make one of these profiles the current one. A check indicates the current profile. To change profile settings, select a profile and press <b>Menu</b> > <b>Edit</b> . |

# **Chapter 3 Using Call Features**

# 3-1 Making a call

# Calling from the Home screen

#### To call from the Home screen

- On the Home screen, enter the phone number you want to call.
   If you entered the wrong number, press Back to delete the last digit; press and hold to delete all digits.
- Once you have entered the number, press Call or \( \sum\_{\text{\text{to}}} \) to make the call.
- 3. Press ro end the call.

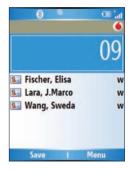

#### NOTE

As you enter a phone number, the Smartphone searches Contacts, Call History, and the Speed Dial lists to find a matching name and/or number. When you see the name or number of the person you want to call on the list, select it using the Up/Down navigation keys.

To redial the last number called, press \times twice.

# **Calling a Contacts entry**

# To call a Contacts entry

- 1. On the Home screen, press **Contacts**.
- 2. Use the Up/Down navigation keys to select the contact name you want to call.

TIP To quickly find a contact in a long list of contacts, you can enter the first few letters of the contact's name to narrow the search.

3. Press Call or \textstyle to make the call.

NOTE By default, the contact's mobile telephone number is dialed first when you make a call from Contacts unless you specify otherwise.

#### To change the default number for a Contact

- On the Home screen, press Contacts.
- 2. Select the contact whose default phone number you want to change.
- 3. Use the Left/Right navigation keys to change the default number. The letter to the right of the contact's name indicates the default number m (mobile), w (work), or h (home).

# Calling a number from the Call History list

# To make a call from the Call History list

- On the Home screen, press \( \screen \) or press Start > Call History.
- 2. Select the number or name you want to call, and press  $\bigcirc$  or  $\bigcirc$ .

# Calling using speed dial

You can create speed dials for frequently-called phone numbers or frequently-accessed items. You may choose Speed Dial entries from 2-99. Speed Dial 1 is reserved for voice mail access and the number is configured in your settings. You can create a Speed Dial for a phone number, a program on the Start menu, an E-mail address, or Web page address (URL) that is stored in your phone's Contacts.

#### NOTE

You must assign a speed dial key to a phone number before you can use the speed dial feature.

You can create a speed dial only for a phone number, e-mail address, or Web page address that is stored in your phone's Contacts. You cannot create a speed dial for a contact stored in the SIM card.

# To create a speed dial for a phone number, e-mail address, or URL address

- 1. On the Home screen, press **Start > Contacts**.
- 2. Select a contact and press 

  to view the contact details.
- Select the phone number, e-mail address, or URL address, for which you want to assign a speed dial and press Menu > Add to Speed Dial.
- 4. Enter appropriate details in Name, Value, and Keypad assignment. In **Keypad assignment**, use the Left/Right navigation keys to select, or press © to view the full list of choices.
- 5. Press Done.

# To make a call using speed dial

On the keypad, press and hold the speed dial's assignment. If the keypad assignment consists of two digits, press the first digit then press and hold the second digit.

# To create a speed dial for an item on the Start menu

- 1. On the Home screen, press Start.
- 2. Select an item and press Menu > Add Speed Dial.
- Enter the appropriate details in Name, Value, and Keypad assignment. In Keypad assignment, use the Left/Right navigation keys to select, or press to view the full list of choices.
- 5. Press Done.

# Making emergency calls

Calls to emergency service numbers can be made even if you have locked the SIM card and/or your phone.

# To place an emergency call

Enter the emergency number appropriate for your location, and press **Send** .

# Making international calls

To make international calls, you must first enter the international prefix (+), followed by the country code and the rest of the phone number.

#### To place an international call

- 1. Press and hold **0** o on the keypad to enter a plus sign.
- 2. Enter the full phone number with the country code, area code, and phone number, and then press .

# 3-2 Retrieving voice mail messages

# 3-3 Responding to a call

When you receive a call, the screen displays the caller's name and phone number. If the caller is not in your Contacts list, the screen displays the number only. When you receive a phone call, you have the option to answer or to ignore it.

#### To answer a voice call

Press **Answer** or \

# To ignore a voice call

Press **Ignore** or \_\_\_\_.

NOTE Selecting **Ignore** or will send the caller to your voice mailbox if it is enabled. If it is not, the caller will hear a busy tone.

# 3-4 Options during a call

Below are the options during or for making a call. Some of these options are available only when multiple calls are in progress or during a conference call.

| IN-CALL MENU OPTION    | DESCRIPTION                                                                                                    |
|------------------------|----------------------------------------------------------------------------------------------------|
| Hold                   | Places the active call on hold.                                                                                                    |
| Unhold                 | Activates the call that's on hold.                                                                                                    |
| Mute on                | Switches off the microphone for the active call (you can hear the caller but the caller can't hear you).                                                                                                    |
| Mute off               | Turns the microphone back on for the active call.                                                                                                    |
| Speakerphone On/Off    | Activates/deactivates the speakerphone. <b>NOTE:</b> You can also press and hold \( \subseteq \subseteq \text{during an active call.} \)                                                                                                    |
| Conference             | Joins together all existing calls if you have subscribed to this service.                                                                                                    |
| Turn Hands-free On/Off | Activates/deactivates the hands-free function. This function is only avaliable if your phone has been conected to a hands-free kit. When activated, the call will be redirected to the hands-free kit, allowing you to talk using the remote earphone/microphone set. |
| Contacts               | Opens the Contacts list.                                                                                                    |
| View Contact           | Display information about the caller.                                                                                                    |
| View Calendar          | Opens the Calendar program                                                                                                    |
| Call History           | Opens the Call History list.                                                                                                    |

| apter 3 |   |
|---------|---|
|         |   |
|         |   |
|         | _ |
|         | _ |
|         | _ |
|         |   |
|         |   |
|         |   |
|         |   |
|         | _ |
|         | _ |
|         |   |
|         |   |
|         |   |
|         |   |
|         | _ |
|         | _ |
|         | _ |
|         |   |
|         |   |
|         |   |
|         |   |

# **Chapter 4 Synchronizing with ActiveSync**

# 4-1 Microsoft ActiveSync

With ActiveSync, you can synchronize the data on your PC with that on your Smartphone. Synchronization compares the data on your phone with your PC and updates both with the most recent information. You can also use synchronization to add new programs to your phone.

Before you can synchronize your phone with your PC, you need to complete the following steps:

- 1. Install ActiveSync on your PC.
- 2. Connect your phone to the PC.
- 3. Create a partnership between the two devices.

**NOTE** For more information about synchronization, see the **ActiveSync Help** on your PC.

# 4-2 Installing ActiveSync on your PC

The **ActiveSync** program is pre-installed on your Smartphone. To synchronize the data on your phone with your PC, you must also install ActiveSync on your PC. Install ActiveSync from the **Getting Started CD** included in your product package.

#### NOTE

Before starting the ActiveSync installation, make sure that you have Microsoft® Outlook® installed on your PC. If you do not have Outlook, install the Microsoft® Outlook® from the Getting Started CD. If you have Outlook 98 or Outlook 2000 installed, you are encouraged to update to the Outlook bundled in the Getting Started CD.

IMPORTANT

Do not connect your phone to your PC until you have finished installing ActiveSync.

# To install ActiveSync on your PC

- Place the Getting Started CD into the CD drive of your PC and follow the on-screen instructions to install ActiveSync.
- Click Start Here to display the Overview screen.
- 3. If you have not installed Outlook, install it now. Click **Install Outlook** and follow the screen instructions to complete the installation.
- 4. Click **Install ActiveSync**, then follow the on-screen instructions to complete the installation.

# 4-3 Connecting your phone to a PC

# To connect your Smartphone to a PC

- When prompted, connect the appropriate end of the USB sync cable to the mini USB and power connector at the bottom of your phone and the other end to a USB port on your PC.
- ActiveSync will autostart when it detects your phone, and the Smartphone Sync Setup Wizard will open.

# 4-4 Creating a partnership

The wizard guides you through the steps in creating a partnership. In the **Sync Setup Wizard**, you can do the following:

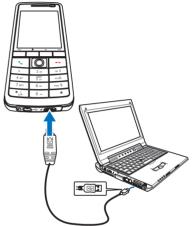

- · Create a synchronization relationship between your PC and your phone.
- Configure an Exchange Server connection to synchronize directly with your phone. Before doing
  this, obtain the name of the Exchange Server, and the domain name from your administrator.
- Choose the information types (Calendar, Contacts, Tasks, Outlook E-mail, Favorites) to synchronize.

When you finish the wizard, ActiveSync automatically synchronizes your phone. Once synchronization is completed, you can disconnect your phone from your PC. After the first synchronization, your selected information from your PC that you selected will appear in your Smartphone.

# 4-5 Synchronizing with a PC

# Changing information to synchronize

By default, ActiveSync does not automatically synchronize all Outlook information. You can use ActiveSync options to turn synchronization for specific information types on and off:

- On the Home screen, press Start > ActiveSync.
- Press Menu > Options.
- 3. Do one or more of the following:
  - Select the check box for the items you want to synchronize.
  - · Clear the check box for any items you do not want to synchronize.
  - To customize synchronization of a PC, select the PC name then press Menu > Settings.
  - To customize synchronization of a particular type of information, select the information type then
    press Settings.
  - To stop synchronizing with a PC completely, select the PC name and press **Menu > Delete**.

NOTE E-mail can be synchronized with only one PC.

# Using USB sync cable

When you connect your phone to the PC, ActiveSync automatically detects it and starts synchronizing.

- 1. Connect your phone to a PC using the USB sync cable.
- ActiveSync should automatically detect it and start synchronizing. If not, on the Home screen, press Start > ActiveSync.
- 3. Press Sync to start synchronizing.
- 4. Press **Stop** to stop synchronization before it completes.

# **Using Bluetooth**

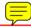

You can synchronize your phone with a PC using local wireless technologies such as Bluetooth.

# To synchronize using Bluetooth

- Follow the instructions in ActiveSync Help on the PC for configuring Bluetooth on your PC to support ActiveSync.
- On the Home screen, press Start > ActiveSync.
- Press Menu > Connect via Bluetooth. Ensure that the phone and PC are within close range.

#### NOTE

If this is the first time you have connected to this PC using Bluetooth, you must complete the Bluetooth wizard on the phone and set up a Bluetooth partnership with the PC before synchronizing. For more information about setting up a Bluetooth partnership, see "Creating a Bluetooth partnership" in **6-4 Using Bluetooth**.

- 4. Press Sync.
- When finished, press Menu > Disconnect Bluetooth. To preserve battery power, turn off Bluetooth.

# 4-6 Synchronizing with an Exchange Server

To set up an Exchange Server connection, you will need to get the name of the server and the server domain name from your service provider or system administrator. You must also know your Exchange user name and password.

# **NOTE** Before you change synchronization settings on the phone, disconnect it from your PC.

- On the Home screen, press Start > ActiveSync > Menu > Configure Server. If you have not yet set up sync with Exchange Server, this will say Add Server Source.
- 2. In Server address, enter the name of the server running Exchange Server, and press Next.
- Enter your user name, password, and domain name, and press Next.
   If you want the phone to save your password so that you will not need to enter it again when connecting, select the Save password check box.
- 4. Select the check boxes for the types of information items that you want to synchronize with the Exchange Server.
- To change available synchronization settings, select the type of information, and press Menu > Settings.
- 6. To change the rules for resolving synchronization conflicts, **Menu > Advanced**.
- 7. Press Finish.

# 4-7 Creating a synchronization schedule

You can create a schedule for automatically synchronizing information on your Smartphone with your PC or with Microsoft Exchange Server.

To set up a synchronization schedule with your PC, you must use ActiveSync on the PC. For more information on synchronization, see ActiveSync Help on the PC.

To set up a synchronization schedule with an Exchange server, you must use ActiveSync on your phone. See the next section for details.

## Scheduling synchronization

Before changing the synchronization settings on the phone, disconnect the phone from your PC.

#### To schedule synchronization

- 1. On the Home screen, press Start > ActiveSync > Menu > Schedule.
- 2. Do one or more of the following:

| TO SYNC                                          | DO THIS                                                                                                    |
|--------------------------------------------------|----------------------------------------------------------------------------------------------------|
| Automatically as items arrive.                   | Under <b>Peak times</b> , select <b>As items arrive</b> . It's more cost-efficient to synchronize on at regular intervals when mail volume is high.  Under <b>Off-peak times</b> , select <b>As items arrive</b> . This can be more cost-efficient than synchronizing on a regular schedule when mail volume is low. |
| When you are working, or e-mail volume is high.  | Select an appropriately frequent interval in the Peak times list.                                                                                                    |
| When e-mail volume is low.                       | Select a longer interval or As items arrive in the Off-peak times list.                                                                                                    |
| While roaming                                    | Select the <b>Use above settings while roaming</b> check box. To minimize roaming charges, clear the check box, and synchronize manually while roaming.                                                                                                    |
| When you press Send in<br>Messaging on the phone | Select the <b>Send outgoing items immediately</b> check box.                                                                                                    |

| NOTE | To change peak time settings to more accurately adjust to periods of e-mail volume |
|------|------------------------------------------------------------------------------------|
|      | for you, press <b>Menu &gt; Peak Times</b> .                                       |

## 4-8 Remote synchronization

Remote synchronization is synchronizing your phone over a wireless connection instead of using a direct local connection to a PC. Synchronizing remotely with your PC may depend on your network configuration. For example, you may need to set up a virtual private network (VPN) connection to your network.

To synchronize remotely, you need to set up a connection first and then configure your phone. For more information on remote synchronization, see the **ActiveSync Help** guide.

| apter 4 |
|---------|
|         |
|         |
|         |
|         |
|         |
|         |
|         |
|         |
|         |
|         |
|         |
|         |
|         |
|         |
|         |
|         |
|         |
|         |

## **Chapter 5 Managing Your Smartphone**

## 5-1 Personalizing your Smartphone

## **Settings screens**

You can view and change the settings on your Smartphone according to your preferences. This includes changing the Home screen layout, adding your own ring tone, and setting options for received calls, call forwarding or call waiting.

On the Home screen, press **Start** > **Settings** to display the Settings screen.

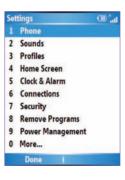

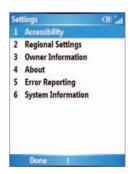

NOTE Selecting

Selecting **More** from the Settings screen will display a second screen of Settings options.

## Personalizing your Home screen

#### To personalize your Home screen

- On the Home screen, press Start > Home Screen.
- Make your desired changes and press Done.

#### To personalize the Home screen with your own image

- 1. On the Home screen, press Start > More > Pictures & Videos.
- Select an image to use as the background image and press O.
- Press Menu > Use as Home Screen.
- 4. Use the Left/Right navigation keys to select the display area and press Next.
- 5. Use the **Left/Right** navigation keys to adjust the transparency and press **Finish**.

## Setting the date, time, and alarm

#### To set the date and time

- 1. On the Home screen, press **Start > Settings > Clock and Alarm > Date and Time**.
- 2. Enter the correct information and press **Done**.

#### To set an alarm

- 1. On the Home screen, press Start > Settings > Clock and Alarm > Alarm.
- 2. Enter the correct information and press **Done**.

## **Changing regional settings**

#### To change regional settings

- 1. On the Home screen, press **Start > Settings > More > Regional Settings**.
- 2. In **Language**, select your preferred language for the phone interface and menus.
- 3. In **Locale**, select your current location. The Locale option automatically changes the format of the remaining options, such as date, time, and currency, to reflect those used in that locale.
- 4. Press **Done** after you have finished making changes.

| NOTE | To activate the new language settings, you will need to turn the phone off and |
|------|--------------------------------------------------------------------------------|
|      | back on.                                                                       |

## **Changing profile settings**

A profile determines how you get notified of events such as incoming calls, upcoming appointments, and new messages. Your current profile is displayed on the Home screen.

#### To quickly change the current profile

To quickly switch to a different profile, press and quickly release the **Power Button** ① and scroll to the desired profile in the Quick List screen and press **Select**. To open the second page of the Quick List screen for more profile options, select More.

| NOTE | When profile is set to Automatic, your phone will automatically switch to Silent |
|------|----------------------------------------------------------------------------------|
|      | mode whenever you have a meeting set up in Calendar.                             |

#### To modify a profile

- 1. On the Home screen, press Start > Settings > Profiles.
- Scroll to the profile you want to change, press Menu, and select Edit.
- 3. Change the settings and press Done.

NOTE To restore the default settings of a profile, press Menu and select Reset to default.

## Customizing sounds for ring tones

Use Sounds settings to customize the sounds for ring tones, notifications, reminders, alarm clock, alert, and key tones. The phone comes with 20 pre-installed polyphonic ring tones from which you can choose.

#### To change the sound

- 1. On the Home screen, press **Start** > **Settings** > **Sounds**.
- Highlight the item for which you want to change the sound.
- Do one of the following:
  - · Scroll left/right to select a different sound.
  - Press 
     O to open the full list of sounds available for that event.

#### To use your own sound

1. Locate the sound file on your PC and copy the file.

NOTE The file must be in .wav, mid, .wma, or .mp3 format.

2. Connect your phone to the PC.

- 3. Open ActiveSync on your PC and click Explore.
- Go to the Storage\Application Data\Sounds folder on your Smartphone and paste the file.
- 5. On the Home screen of your phone, press **Start** > **Settings** > **Sounds**.
- 6. Highlight the item to customize and scroll left/right to find the sound file.

## **Entering your contact information**

The Owner Information screen is for entering and displaying personal information, such as your name, phone number, and e-mail address. Entering this information is recommended as it allows the person who finds the phone to be able to contact you in case it is lost.

#### To enter owner information

- 1. On the Home screen, press **Start** > **Settings** > **More** > **Owner Information**.
- 2. Enter your details and press Done.

## 5-2 Improving performance

## Changing accessibility settings

#### To change accessibility settings

- 1. On the Home screen, press **Start** > **Settings** > **More** > **Accessibility**.
- 2. You may set your preferences for the following:

**Multipress time out:** Set the length of time to wait between keypresses when entering text in Multipress mode.

Confirmation time out: Set the delay before an unconfirmed action times out.

**In-call alert volume** Set the volume for incoming call or receiving new message alerts while you are on the phone.

**Smartdial Setting:** 

3. Press Done when finished.

## **Changing power settings**

Use Power Management to check the battery level and to configure power-saving settings, such as backlight and display time-outs.

- 1. On the Home screen, press **Start > Settings > Power Management**.
  - The first item showed is **Main battery** indicator, where you can see how much power is left in the battery. This item is not adjustable.
- 2. You may set your preferences for the following:

**Backlight time out on battery**: Set the amount of time for the phone to be idle before the backlight turns off.

In **Backlight time out on AC**: Set the amount of time for the phone to be idle before the backlight turns off when using AC power.

**Display time out:** Set the time limit for the phone to be idle before the screen turns off.

Press Done when finished.

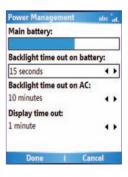

## 5-3 Turning on/off wireless mode

#### To turn on/off Bluetooth

Do one of the following:

- Press and quickly release the Power button ① to display the Quick List screen and select Wireless Manager. Select Bluetooth and press ②.
- On the Home screen, press Start > Settings > Connections > Bluetooth. Select On, Discoverable, or Off.

#### To turn on/off radio mode

Press and quickly release the **Power button** ① to display the Quick List screen and select **Wireless Manager**. Select **All** and press ② to toggle between on and off mode.

#### NOTE

Turn off all radio interfaces of your phone when on an aircraft or in a hospital. You will not be able to make calls or send messages/emails but will still be able to use the organizer functions of your phone.

## 5-4 Keeping your Smartphone secure

Customize the level of security you want your phone to have by locking the keypad, the SIM card, or the entire phone.

## Locking the keypad and multimedia player controls

#### To lock the keypad

Press and quickly release the **Power button** to display the Quick List screen and select **Key lock**.

#### To unlock the keypad

Press **Unlock** followed quickly by the \* key \*\*......

## Locking the SIM card

Locking the SIM card prevents unauthorized use of your phone, but you will still be able to make emergency calls. When you turn on the phone, you will be asked to enter your PIN1 password.

#### To lock the SIM card and set the PIN

- On the Home screen, press Start > Settings > Security > Enable SIM PIN.
- 2. Enter the password (SIM card's PIN1), and press **Done**.

Once the PIN is enabled, your Smartphone will ask you to enter the PIN whenever you turn it on.

#### To unlock the SIM card

- 1. On the Home screen, press **Start** > **Settings** > **Security** > **Disable SIM PIN**.
- 2. Enter the password (SIM card's PIN1), and press **Done**.

#### To change the PIN

- On the Home screen, press Start > Settings > Security > Change SIM PIN.
- 2. Enter the original PIN1 code.
- 3. Enter and confirm the new PIN, and then press **Done**.

#### To change PIN2

- On the Home screen, press Start > Settings > Security > Change PIN2.
- 2. Enter the original PIN2 code (SIM card's PIN2).
- 3. Enter and confirm the new PIN2, and then press Done.

## Locking the phone

#### To lock the phone

- 1. Do one of the following:
  - On the Home screen, press Start > Settings > Security > Device Lock.
  - Press and quickly release the Power button to display the Quick List screen and select Device lock.
- 2. Select the **Prompt if device unused for** check box by pressing O.
- Scroll down to the field below and select the amount of time for the phone to be inactive before it locks automatically.
- 4. In **Password type**, select the type of password you want to use.
- 5. Enter and confirm your password, and then press **Done**.

## Controlling outgoing calls

Fixed dialing allows you to restrict your outgoing calls to selected phone numbers, if supported by your SIM card. You need the PIN2 code for this function. When this function is active, you can only call those phone numbers that are in your fixed dialing list. Call barring, on the other hand, blocks certain types of call. Before you can use it, you must set up a Fixed dialling list.

- 1. On the Home screen, press **Start > Settings > Phone > Fixed Dialing**.
- 2. Select **Enable fixed dialing** by pressing  $\mathbb O$  and then press **Done**.
- Enter your SIM PIN 2, and press Done. Once fixed dialing has been turned on, you can begin to store fixed dialing numbers.

- 4. Press Menu > Edit Numbers.
- 5. Press **Menu > Add** and enter the phone number to add to your fixed dialing list.
- 6. Press Done.
- Repeat steps 2 and 3 to add more numbers.

## **Blocking incoming/outgoing calls**

Emergency calls can still be made with Call Barring on.

- On the Home screen, press Start > Settings > Phone > Call Barring.
- 2. In Block incoming calls, select Off, When roaming, or All calls.
- 3. In Block outgoing calls, select Off, Int'l except to home, Int'l calls, or All calls.
- 4. Press Done.

## 5-4 Setting network options

To change the phone network, press **Start > Settings > Phone > GSM/3G Networks**. You may choose between GMS, 3G or automatic, which automatically detects your network every time you power on your phone.

| NOTE | You must tu | rn your | phone | off | and | then | turn | back | on | to | apply | the | network |
|------|-------------|---------|-------|-----|-----|------|------|------|----|----|-------|-----|---------|
|      | changes.    |         |       |     |     |      |      |      |    |    |       |     |         |

## 5-5 Restarting your phone

You may sometimes need to restart your phone such as when a program is not performing properly, or the phone does not respond to key presses.

#### To restart the phone

- 1. Remove the battery.
- 2. Reinsert the battery and turn on your phone.

## 5-6 Resetting your phone

Resetting your phone will remove all the data from memory and restore the phone back to its factory default settings.

#### NOTE

When you reset your phone, all the data you have entered in RAM, including all files, system settings, and additional programs you have installed, will be erased

#### To reset your phone

- 1. On the Home screen, press **Start > More > Tools > Default Settings**.
- Enter 1234 to confirm that you want to restore default settings and press OK.

The phone will restart automatically after it has been reset.

## 5-7 Adding and removing programs

You can use ActiveSync to add programs to your phone or add a program directly from the Internet.

#### To add programs

- 1. Download the program to your PC.
- 2. Read the installation instructions or documentation that comes with the program. Many programs provide special installation instructions.
- 3. Connect your phone to the PC.
- 4. Double-click the \*.exe file.
  - If the executable file is an installation wizard, follow the instructions on the screen. Once the
    program has been installed on your PC, the wizard will automatically transfer the program to
    your phone.
  - If an installation wizard does not start, you will see an error message stating that the program is
    valid but that it is designed for a different type of PC. You will need to copy this program to your
    phone. If you cannot find any installation instructions for the program, use ActiveSync to copy
    the program file to the Program Files folder on your phone.

#### To remove a program

Programs that come with the phone cannot be removed.

- 1. On the Home screen, press **Start > Settings > Remove Programs**.
- 2. Scroll to the program to remove.
- 3. Press Menu > Remove.

## 5-8 Managing and backing up files

To manage your files, you can use the File Explorer or a storage card (micro SD card) on your Smartphone, or the ActiveSync on your PC.

You can back up files to your PC using ActiveSync or copy files to a storage card on your phone. You can also efficiently manage your files and folders using the File Explorer program on your phone. Changes you make to the information on one PC will not affect the information on the other PC. If you want to automatically update information on both your phone and PC, synchronize the information instead. For more information about copying and synchronizing files, see the **ActiveSync Help** guide on your PC.

#### To copy a file using ActiveSync

Copying a file results in separate file versions on your phone and your PC. Because the files are not synchronized, changes made to one file will not affect the other.

- 1. Connect your phone to your PC.
- 2. In ActiveSync, click Explore.
- Go to the file that you want to copy on your phone or PC.
- 4. Do one of the following:
  - To copy the file to your phone, right-click the file, and click Copy. Right-click the desired folder on your phone, and click Paste.

# NOTE To copy files to a storage card, insert a micro SD card (see 1-4 Installing and removing a micro SD card). You can play MP3 and other media files directly from a micro SD card inserted into your phone.

 To copy the file to your PC, right-click the file and click Copy. Right-click the desired folder on your PC, and click Paste.

## **Using File Explorer**

File Explorer allows you to manage the files and folders on your phone just like you do on your PC.

#### To start File Explorer

On the Home screen, press Start > More > File Explorer.

Once in the File Explorer aplication, you can do the following:

| ТО                      | DO THIS                                                                                                    |
|-------------------------|----------------------------------------------------------------------------------------------------|
| Create a new folder     | Go to where you want to create the new folder. Press <b>Menu &gt; Edit &gt; New Folder</b> . Enter a name for the new folder and press the joystick. |
| Rename a file or folder | Select the file or folder that you want to rename, and press <b>Menu &gt; Edit &gt; Rename</b> .                                                     |
| Delete a file or folder | Select the file or folder that you want to delete, and press <b>Menu &gt; Edit &gt; Delete</b> .                                                     |
| Beam a file             | Select the file that you want to send. Press <b>Menu &gt; Beam</b> . Select the device to which you want to send and press <b>Beam</b> .             |

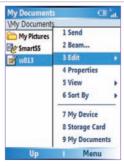

| ТО                                                 | DO THIS                                                                                                    |
|----------------------------------------------------|----------------------------------------------------------------------------------------------------|
| Send a file by e-mail                              | Select the file to send, press <b>Menu &gt; Send &gt; Outlook E-mail</b> . The Outlook E-mail screen will open with the selected file already attached. |
| Display information about a file or folder         | Select the file or folder, and press <b>Menu &gt; Properties</b> .                                                                                      |
| Sort files and folders                             | Press Menu > Sort By, and select a sort option.                                                                                                    |
| Move a file or folder from one location to another | Select the file or folder that you want to move. Press Menu > Edit > Cut. Navigate to the new location and press Menu > Edit > Paste.                   |
| Duplicate a file or folder                         | Select the file or folder that you want to duplicate. Press Menu > Edit > Copy. Navigate to the new location and press Menu > Edit > Paste.             |

| pter 5 |  |
|--------|--|
|        |  |
|        |  |
|        |  |
|        |  |
|        |  |
|        |  |
|        |  |
|        |  |
|        |  |
|        |  |
|        |  |
|        |  |
|        |  |
|        |  |
|        |  |
|        |  |
|        |  |
|        |  |
|        |  |
|        |  |
|        |  |

## **Chapter 6 Getting Connected**

You can set up an Internet or a network connection to do such activities as browse the Internet or intranet, send and receive email and instant messages, and synchronize information using ActiveSync.

With an active connection, you can browse the web, download e-mails, chat using MSN Messenger, or synchronize wirelessly with the server. Check with your Internet Service Provider to see if a connection has already been set up for you, and if over-the-air configuration is supported.

## 6-1 Connecting to the Internet

On the Home screen, press **Start** > **Settings** > **Connections** to open the Connections screen. Connections settings allow you to set up Dial-up, Virtual Private Network (VPN), Bluetooth, Proxy, and General Packet Radio Service (GPRS) connections, so you can connect to the Internet or your corporate network.

### Dial-up connection

#### To create a Dial-up connection

Every network connection is different. You should gather all of the relevant information or network settings you need before starting this process.

- 1. On the Home screen, press **Start** > **Settings** > **Connections** > **Dial-up**.
- 2. Press Menu > Add.
- Enter the appropriate information.

#### **NOTE**

In **Connects to**, select **The Internet** to connect directly to the Internet, **Work** to connect to your corporate network, **WAP Network** to connect to a Wireless Application Protocol network, or **Secure WAP Network** to connect to secure WAP sites, such as a bank.

Press Done.

## **GPRS, Proxy, and VPN connections**

You can create GPRS, Proxy, and VPN connections using the same procedure as that for a Dial-up connection.

#### **GPRS** connection

GPRS is a high-speed transmission through the mobile phone network, which provides permanent online connection. To use GPRS to connect to the network, you need to apply for GPRS service with your Internet Service Provider.

#### **Proxy connection**

If you are connected to your ISP or private network during synchronization, your Smartphone should download the proper proxy settings from your PC. If these settings are not on your PC or need to be changed, ask your Internet Service Provider or network administrator for the proxy server name, server type, port, type of Socks protocol used, and your user name and password. A proxy connection is used to access the Internet using an existing connection to your corporate network.

#### **VPN** connection

A VPN connection helps you to securely connect to servers, such as a corporate network, using an existing Internet connection. Ask your network administrator for your user name, password, domain name, TCP/IP settings, and host name or IP address of the VPN server.

## **Changing option settings**

The Options screen enables you to specify the number of redial attempts, time to wait before disconnecting, and how your PC connects to the network.

#### To access the Options screen

- 1. On the Home screen, press **Start** > **Settings** > **Connections**.
- 2. Press Menu > Advanced > Menu > Options.

## Adding a URL exception

Some companies use periods in their intranet URLs (for example, intranet.companyname.com). A Work URL exception tells Internet Explorer Mobile to look on the Work network to find the URL instead of searching the Internet.

#### To add a URL exception

- 1. On the Home screen, press **Start > Settings > Connections**.
- 2. Press Menu > Advanced > Menu > Work URL Exceptions.
- 3. Press Menu > Add.

4. In URL Pattern, enter the URL, and press Done.

| NOTE | Separate multiple URLs with a semicolon (;).                   |
|------|----------------------------------------------------------------|
|      | You should not create URL exceptions for URLs on the Internet. |

## 6-2 Using Internet Explorer Mobile

You can use Internet Explorer Mobile to browse mobile favorites and channels that have been downloaded to your device without connecting to the Internet. You can also connect to the Internet through an ISP or a network connection to browse the Web.

| NOTE | Make sure that you have set up your Smartphone's connection (see 6-1 |
|------|----------------------------------------------------------------------|
|      | Connecting to the Internet).                                         |

## **Opening Internet Explorer Mobile**

#### To open Internet Explorer

On the Home screen, press **Start > Internet Explorer**.

With Internet Explorer Mobile, the Favorites list is displayed as the main screen instead of a home page, so you can easily go to your favorite Web sites. You can add Web sites that you visit frequently to this list.

| ТО                                         | DO THIS                                                                                                    |
|--------------------------------------------|----------------------------------------------------------------------------------------------------|
| Change connection options                  | Press Menu > Tools > Options > Connections.     Do one of the following:     To allow Internet Explorer to select network settings, select Automatically detect settings.     To manually choose network settings, in Select network, select the network to which Internet Explorer should connect. |
| View your Favorites list                   | From any Web page, press Favorites.                                                                                                    |
| Go to a Web page                           | In Internet Explorer, press <b>Address Bar</b> . Enter the Web page address and press <b>Go</b> .                                                                                                    |
| Go to a Web page in the History list       | Press Menu > History. Select a Web page, and click Go.                                                                                                    |
| Clear history, cookies, or temporary files | Press Menu > Tools > Options > Memory.                                                                                                    |
| Add a Web page to the Favorites list       | From the Web page that you want to add, press Menu > Add to Favorites.                                                                                                    |
| Change the size of text on Web pages       | Press Menu > Zoom and select the size you want.                                                                                                    |
| Show or hide pictures on Web pages         | Press Menu > View > Show Pictures. A check mark next to Show Pictures indicates that pictures will be displayed on Web pages.                                                                                                    |
| View a page in full screen mode            | Press Menu > View > Full Screen.                                                                                                    |
| Exit full screen mode                      | Press one of the soft keys, and then press <b>Menu &gt; View &gt; Full Screen</b> to cancel the selection.                                                                                                    |
| Change Web page display options            | Press Menu > View. Select one of the display options.                                                                                                    |
| Create a new folder in Favorites           | Press Favorites > Menu > Add Folder.                                                                                                    |

| то                          | DO THIS                                                                                                    |
|-----------------------------|----------------------------------------------------------------------------------------------------|
| Move a favorite to a folder | Press <b>Favorites</b> . Select the favorite to move. Press <b>Menu &gt; Edit</b> . Under <b>Folder</b> , scroll to the folder to which you want to move the favorite and press <b>Done</b> . |
| Send a link via e-mail      | Go to the Web page you want to send and press Menu > Tools > Send Link via E-mail. Select Text Messages or Outlook E-mail.                                                                    |

## 6-3 Using Bluetooth®

Bluetooth is a short-range wireless communications technology that allows you to communicate with other devices, such as headsets, printers, PCs, GPS receivers, and other users' mobile devices. Devices with Bluetooth capabilities can exchange information without requiring a physical connection. Unlike infrared, you do not need to line up devices to exchange information through Bluetooth. The devices only need to be within a range of about 10 meters (30 feet) in an open space environment. You can even beam information to a device in a different room, as long as it is within the specified range.

## **Setting the Bluetooth mode**

By default Bluetooth is turned off. If you turn it on, and then turn off your phone, Bluetooth also turns off. When you turn on your phone again, Bluetooth turns on automatically.

#### To set the Bluetooth mode

- 1. On the Home screen, press **Start** > **Settings** > **Connections** > **Bluetooth**.
- Select On, Off, or Discoverable, and press Done.

#### NOTE

You can also turn Bluetooth on and off by pressing and quickly releasing **Power** to access the Quick List and selecting **Wireless Manager**. Select **Bluetooth > Menu > Bluetooth Settings** to set Bluetooth mode or select **Bluetooth** and press  $\bigcirc$  to quickly toggle Bluetooth on and off.

| BLUETOOTH MODE | DESCRIPTION                                                                                                    |
|----------------|----------------------------------------------------------------------------------------------------|
| On             | The Bluetooth radio is turned on and you can use Bluetooth features.                                                                                                    |
| Off            | The Bluetooth radio is turned off. You might want to turn the radio off at times to conserve battery power, or in situations where radio use is prohibited, like on airplanes and in hospitals. |
| Discoverable   | The Bluetooth radio is turned on, and other Bluetooth devices within range (about 10 meters) can detect your phone.                                                                             |

## Creating a Bluetooth partnership

Before your phone can communicate with another device, you need to create a partnership between your phone and the other Bluetooth-enabled device. Your phone can create partnerships with up to 10 other Bluetooth devices.

#### To create a Bluetooth partnership

- Ensure that the two devices are within close range and that both Bluetooth-enabled devices are discoverable.
- 2. On the Home screen, press **Start** > **Settings** > **Connections** > **Bluetooth**.
- Press Menu > Devices > Menu > New. Your phone searches for other Bluetooth-enabled devices and displays them in the list.
- 4. Select the device with which you want to create a Bluetooth partnership, and press Add.
- Enter a enter a personal identification number (PIN) between 1 and 16 characters, and press Done.

6. Enter the same PIN on the other device.

**NOTE** Once you create a partnership, the devices don't need to be discoverable to beam information between them; Bluetooth needs only to be turned on.

## Pairing with a Bluetooth headset

- On the Home screen, press Start > Settings > Connections > Bluetooth and set Bluetooth on your phone to Discoverable.
- 2. Turn on your Bluetooth headset and bring it to within 30 meters of your Smartphone.
- Put your Bluetooth headset into pairing mode. Refer to your Bluetooth headset's user manual for instructions.
- 4. On your phone, press Menu > Devices > Menu > New.
- Select the Bluetooth headset on the Add Devices list and press Next.
- Enter the passkey provided in the headset user manual. The phone will now pair with the headset.
- 7. Set the Bluetooth mode on your phone to **On** and you are ready to talk hands free.

## Listening to streaming audio with a Bluetooth headset

- Make sure that your phone is paired with a Bluetooth headset by following the instructions in "Pairing with a Bluetooth headset."
- On the Home screen, press Start > Settings > Connections > Bluetooth Profiles > Audio and select a Bluetooth headset in Default headset.
- 3. Select the **Stream audio to headset** check box and press **Done**.

| Cha |        |
|-----|--------|
| Gna | pter ( |

| NOTE | Select the Automute checkbox if you want to enable audio streaming to the         |
|------|-----------------------------------------------------------------------------------|
|      | Bluetooth headset only and clear it if you want to enable audio streaming to both |
|      | the phone speaker and the Bluetooth headset.                                      |

4. Open Windows Media Player and start playing music.

| то                                                         | DO THIS                                                                                                    |
|------------------------------------------------------------|----------------------------------------------------------------------------------------------------|
| Beam information using Bluetooth                           | Make sure that Bluetooth is turned on and that the device that you want to beam to is discoverable. Select the item that you want to beam and press <b>Menu &gt; Beam [item]</b> . Select the Bluetooth device to which you want to beam the item and press <b>Beam</b> .                                                                                                    |
| Accept a Bluetooth partnership                             | Make sure that Bluetooth is turned on and that your phone is discoverable. When prompted to accept a Bluetooth partnership with the other device, press <b>Yes</b> . In <b>PIN</b> , enter a personal identification number (PIN) between 1 and 16 characters, and press <b>Done</b> . You must enter the same PIN that was entered on the device requesting the Bluetooth partnership. |
| Receive beamed information                                 | On the Home screen, press Start > Settings > Connections > Beam. Select Receive incoming beams.  Do the following:  • To receive beams by using Bluetooth, ensure Bluetooth is turned on and that your phone is discoverable and within close range.  Press Yes.                                                                                                    |
| Rename a Bluetooth device                                  | On the Home screen, press <b>Start &gt; Settings &gt; Connections &gt; Bluetooth &gt; Menu</b> > <b>Devices</b> . Select the Bluetooth device to rename and press <b>Menu &gt; Rename</b> . In <b>Name</b> , enter a new name for the Bluetooth device, and press <b>Done</b> .                                                                                                    |
| Synchronize using Bluetooth                                | On the Home screen, press <b>Start &gt; ActiveSync &gt; Menu &gt; Connect via Bluetooth</b> . See "Using Bluetooth" in <b>4-5 Synchronizing with a PC</b> for more information.                                                                                                    |
| End a Bluetooth partnership                                | On the Home screen, press <b>Start &gt; Settings &gt; Connections &gt; Bluetooth &gt; Menu &gt; Devices</b> . Select the Bluetooth device with which you want to end the partnership and press <b>Menu &gt; Delete</b> .                                                                                                    |
| Specify a folder for received images from the Image server | On the Home screen, press <b>Start &gt; Settings &gt; Connections &gt; Bluetooth Profiles &gt; Image</b> . In <b>Default image directory</b> , enter the desired directory for storing received images.                                                                                                    |

| то                                                                                                | DO THIS                                                                                                    |
|---------------------------------------------------------------------------------------------------|----------------------------------------------------------------------------------------------------|
| Open received images from the Image server in the image viewer                                    | On the Home screen, press <b>Start &gt; Settings &gt; Connections &gt; Bluetooth Profiles &gt; Images</b> . Select the <b>Open received images</b> check box.                                                                                                    |
| Save a thumbnail<br>version of received<br>images in the same<br>folder as the received<br>images | On the Home screen, press <b>Start &gt; Settings &gt; Connections &gt; Bluetooth Profiles &gt; Images</b> . Select the <b>Request thumbnail</b> check box.                                                                                                    |
| Configure security for Bluetooth use                                                              | On the Home screen, press Start > Settings > Connections > Bluetooth Profiles > Security.                                                                                                    |
| Specify a folder<br>on your phone to<br>share with another<br>Bluetooth-enabled<br>device         | On the Home screen, press Start > Settings > Connections > Bluetooth Profiles > File Transfer. In Root directory, enter the path to the folder. Select the Use server authorization check box if authorization is required each time a remote client wants to connect. |
| Configure a<br>Bluetooth printer                                                                  | On the Home screen, press <b>Start &gt; Settings &gt; Connections &gt; Bluetooth Profiles &gt; Printer</b> .                                                                                                    |
| View the status of individual printing jobs                                                       | On the Home screen, press Start > Settings > Connections > Bluetooth Profiles > Printer. Press Menu > Status.                                                                                                    |

## Chapter 7 Messaging

Your Smartphone is capable of composing, sending, and receiving Outlook e-mail, Internet e-mail, Multimedia Messaging Service (MMS) messages, and text messages.

## 7-1 Entering text and numbers

You can enter text and numbers by using the keypad. The phone supports three input modes for entering text and numbers: **Multipress**, **T9**, and **Numeric**. Multipress and T9 modes are used for entering text, and Numeric mode is used for entering numbers. When you select a field that requires text or numbers, the phone automatically selects the appropriate input mode. The status indicator on the top right side of the display screen shows the input mode that is currently active.

#### To change the input mode

- 1. In text messaging mode, press and hold
- 2. Select the input mode and press  $\mathbb{O}$ .

The status indicator for the selected input mode appears at the top right corner of the screen.

| INDICATOR  | INPUT MODE                             |
|------------|----------------------------------------|
| abc        | Multipress text input mode, lowercase  |
| Abc        | Multipress text input mode, smart case |
| ABC        | Multipress text input mode, caps lock  |
| <b>t</b> 9 | T9 text input mode, lowercase          |
| <b>T</b> 9 | T9 text input mode, smart case         |
| Т9         | T9 text input mode, caps lock          |
| 123        | Numeric input mode                     |

## **Using Multipress mode**

Multipress mode allows you to enter text by pressing the assigned key once, twice quickly, or so until your desired character appears. For example, to enter the letters P, Q, R, or S, you use the **7 key** Press once for P, twice for Q, three times for R, and four times for S. The letter entered most recently is underlined until you have completed the keypresses for the letter and moved on to the next letter.

In Multipress mode, you can lock in a letter in several ways: press the Right navigation key, press the **space key**, or pause and enter the next letter.

#### To Change the Multipress time out

On the Home screen, press **Start > Settings > More > Accessibility**. In **Multipress time out**, select the length of the pause between key presses.

## **Using T9 mode**

To form a word in T9 mode, press the numeric keys that contain the letters you want. As you enter letters, T9 analyzes your keypresses and attempts to complete the word. For example, to enter the word "today", press 8 [Bu], 6 [Ju], 2 [Ju], 9 [Ju].

#### To enter text in T9 mode

- 1. Press and hold \* \* and select **T9**. The T9 indicator appears at the top of the screen.
- Enter letters by pressing the keys on which the letters appear. Press a key only once for each letter. If there is more than one choice in the T9 dictionary for your entry, a list of available words is displayed.

| Chapter | 7 |  |
|---------|---|--|
|         |   |  |

| NOTE | Press # to enter a space after the word as entered, or select one of the available words, and the space is added automatically.                                                                                                    |
|------|----------------------------------------------------------------------------------------------------|
|      | If you do not see the desired word, select <b>Add Word?</b> from the list, and press $\bigcirc$ . Press <b>Done</b> to add the word to your text and save it in the phone's dictionary, or <b>Cancel</b> to add the word to your text without saving it. |

## **Using Numeric mode**

To enter numbers, use Numeric mode. If you need to enter a number within a line of text, change to Numeric mode to enter the number, and then change back to Multipress or T9 mode to finish entering the text.

- 2. Enter the number or numbers you want using the keypad.
- Change back to Multipress or T9 input mode by pressing and holding \* input mode by pressing and holding \* inp

## NOTE If a field permits a numeric entry only, such as a phone number, the input mode automatically defaults to Numeric mode.

| ТО                                                                      | DO THIS                                                                                                    |
|-------------------------------------------------------------------------|----------------------------------------------------------------------------------------------------|
| Change between uppercase, lowercase, and caps lock                      | Press the * key within a text input mode. The status indicator for the selected mode appears at the top right corner of the screen.         |
| Enter a space                                                           | In Multipress or T9 mode, press the # key.                                                                                                  |
| Enter punctuation in Multipress mode                                    | Press 1 repeatedly until you see the punctuation mark that you want. To see all of the available symbols, press and hold the # key.         |
| Enter punctuation in T9 mode                                            | Press 1, and select from a list of common punctuation.                                                                                      |
| Enter a symbol                                                          | Press and hold the * key. Select <b>Symbols</b> to display the Symbol screen. Select the symbol you want and press <b>Action</b> .          |
| Enter the plus sign for international calls                             | In a numeric entry field, press and hold the 0 key                                                                                          |
| Start a new line                                                        | In a multi-line text box such as the Notes area of a contact or a calendar appointment, press <b>Action</b> . This works in any input mode. |
| Backspace and delete a single character in any input mode.              | Press the <b>Back</b> key.                                                                                                    |
| Backspace and delete an entire text or numeric field in any input mode. | Press and hold the <b>Back</b> key.                                                                                                    |

## 7-2 Setting up accounts

Before you can send and receive e-mails, you need to set up an e-mail account that you have with an Internet service provider (ISP) or an account that you access using a VPN server connection (typically a work account). You can send e-mail messages by synchronizing or by connecting directly to an E-mail server through your Internet service provider or a corporate network.

#### **NOTE**

Before you set up e-mail on your Smartphone, you must have an Internet or e-mail account.

#### To set up an e-mail account

- 1. On the Home screen, press **Start > Messaging > Outlook E-mail**.
- 2. Press Menu > Options > New Account.
- In Your Name, enter your display name for this account, and in E-mail address, enter the e-mail address for this account.
- Select Attempt to obtain e-mail settings from the Internet. Automatic setup attempts to download necessary e-mail server settings so that you do not need to enter them manually.
- 5. Press Next.

#### NOTE

If Automatic setup is successful, your user name is already entered and you can press **Next**, and then **Finish** to complete setting up your account, or press **Options** to access additional settings.

If Automatic setup is unsuccessful or you have an account you access using a VPN server connection, you will have to contact your ISP (Internet Service Provider) or network administrator to obtain information for entering settings manually.

## 7-3 Managing accounts

| то                                    | DO THIS                                                                                                    |
|---------------------------------------|----------------------------------------------------------------------------------------------------|
| View a list of accounts               | On the Home screen, press <b>Start &gt; Messaging</b> . A list of accounts is displayed with the number of unread messages in the Inbox of each account shown in parenthesis.                                                                                                    |
| Send/receive Internet e-mail messages | On the Home screen, press <b>Start &gt; Messaging</b> . Select the Internet e-mail account for which you want to send and receive messages and press <b>Menu &gt; Send/Receive</b> . To stop this process, press <b>Menu &gt; Stop Send/Receive</b> .                                                             |
| Mark a folder for synchronization     | On the Home screen, press Start > Messaging > Outlook E-mail. Press Menu > Folders > Menu > Manage Folders. Select a folder to synchronize and press Sync. The next time you synchronize, the folder(s) that you marked on your Smartphone are synchronized with the corresponding folders in Outlook on your PC. |
| Delete an account                     | On the Home screen, press <b>Start &gt; Messaging</b> . Select an account and press <b>Select</b> . Press <b>Menu &gt; Options &gt; Account Options</b> and then select the account you want to delete. Press <b>Menu &gt; Delete</b> .                                                                           |
| Switch between accounts               | With an account open, press <b>Menu &gt; Switch Accounts</b> or use the Left/Right navigation keys to quickly switch to another account.                                                                                                    |
| Changing account options              | On the Home screen, press <b>Start &gt; Messaging</b> . Select an account and press <b>Select</b> . Press <b>Menu &gt; Options</b> and then select the type of option you want to change. Select <b>Done</b> to confirm.                                                                                          |

## 7-4 Text and e-mail messages

#### To compose and send a text or e-mail message

- On the Home screen, press Start > Messaging.
- 3. Press New.

# NOTE If you are sending a message to more than one recipient, separate them with a semicolon (;). You can only send text messages to contacts with a mobile phone number.

- 5. Press the Down navigation key, and enter your message.
- When finished, press Send.

## **NOTE** If you are working offline, e-mail messages are saved to the Outbox folder and sent the next time you connect.

#### Chapter 7

| ТО                                                            | DO THIS                                                                                                    |
|---------------------------------------------------------------|----------------------------------------------------------------------------------------------------|
| Insert a picture into an e-mail message                       | While composing your message, press Menu > Insert > Picture.                                                                 |
| Insert a voice recording into an e-mail message               | While composing your message, press Menu > Insert > Voice Note.                                                              |
| Set the priority, security, and language of an e-mail message | While composing your message, press Menu > Message Options.                                                                  |
| Cancel a message                                              | While composing your message, press Menu > Cancel Message.                                                                   |
| Save a message                                                | While composing your message, press Menu > Save to Drafts.                                                                   |
| Delete a message                                              | With the message you want to delete selected, press Menu > Delete.                                                           |
| Move a message to another folder                              | With the message you want to move selected, press <b>Menu &gt; Move</b> . Scroll to the new folder and press <b>Select</b> . |
| Sort messages                                                 | On any account screen, press Menu > Options > Display. In Sort Messages by, select your desired sort method.                 |
| Insert a signature                                            | On any account screen, press Menu > Options > Signatures.                                                                    |
| Change message options                                        | On any account screen, press Menu > Options.                                                                                 |

## Downloading e-mail messages

Use Messaging to send and receive e-mail messages in one of two ways:

- Synchronize e-mail messages with Microsoft Exchange or Microsoft Outlook on your PC
- Send and receive e-mail messages by connecting directly to an e-mail server through an Internet Service Provider (ISP) or a network

#### Synchronizing e-mail messages

You can e-mail messages as part of the general synchronization process. You will need to enable mail synchronization in ActiveSync. For more information on enabling mail synchronization, see the ActiveSync online help on your PC.

| NOTE | To connect directly to an e-mail server, see 4-6 Synchronizing with an Exchange |
|------|---------------------------------------------------------------------------------|
|      | Server.                                                                         |

#### Managing folders

Each Messaging account has a set of five folders: Deleted Items, Drafts, Inbox, Outbox, and Sent Items. These folders store messages that you send and receive through the account. You can move a message to a different folder within the same account.

| ТО                                     | DO THIS                                                                                                    |
|----------------------------------------|----------------------------------------------------------------------------------------------------|
| View message folder contents           | On the Home screen, press <b>Start &gt; Messaging</b> . Select the account that you want to view. Press <b>Menu &gt; Folders</b> and select the folder that you want to view.                                                                 |
| Moving a message to a different folder | On the Home screen, press <b>Start &gt; Messaging</b> . Select the account with the message that you want to move. Scroll to the message you want to move and press <b>Menu &gt; Move</b> . Select the folder into which to move the message. |
| Empty the Deleted Items folder         | On the Home screen, press <b>Start &gt; Messaging</b> . Select the account with the Deleted Items folder that you want to empty. Select Deleted Items and press <b>Select</b> . Press <b>Menu &gt; Empty Folder</b> .                         |

## 7-5 MMS messaging

MMS (Multimedia Messaging System) allows you to send text messages with multiple slides. Included on each slide can be a picture, video or audio, and/or text. MMS messages are sent by GPRS (General Packet Radio Service) to e-mail accounts or other MMS-enabled mobile devices.

#### NOTE

You need to subscribe to the GPRS and MMS services with your service provider before you can send and receive MMS messages. Ask your phone operator on how to activate the MMS feature. Only mobile phones with MMS feature can send/receive MMS messages.

Depending on the service that you subscribe to, you may not be able to send and receive MMS messages to users using a different mobile phone network.

## Accessing MMS

Do one of the following:

- On the Home screen, press Start > Messaging > MMS.
- After capturing a picture or video clip, press Menu > Send > MMS.

## **Editing MMS settings**

On the MMS main screen, press **Menu > Options > Account Options > MMS** to open the Preferences screen and edit MMS settings. Select or clear check boxes according to your needs.

On the MMS main screen, press **Menu > MMS Settings > MMSC Settings**, and select your Internet Service Provider from the list. Press **Menu > Edit** to access Multimedia Messaging Service Center (MMSC) settings. You should contact your mobile service operator for detail settings.

## Composing and sending an MMS message

#### To compose and send an MMS message

- 1. On the Home screen, press **Start > Messaging > MMS > New**.
- In the To: field, enter the mobile phone number or e-mail of your recipient. You can enter it using
  the keypad or press Menu > Add Recipient to select from your Contacts. If you have more than
  one recipient, separate them with semicommas.
- 3. In the Subject field, enter a subject for the message.
- Select the Insert Picture/Video box and press 
   O. All of your pictures and video clips will be displayed
  in thumbnail view.
- 5. Select a picture or video clip and press  $\bigcirc$  or **Select**.
- 7. Select the audio clip you want to attach, then press  $\mathbb O$  or **Select**.

NOTE You will not be able to attach an audio file to a slide with a video clip.

- 8. Press the Down navigation key to scroll down to the text field and enter your message.
- 9. Press **Send** to send the message.

#### Chapter 7

The following assumes that you are on the MMS message screen.

| ТО                                                                   | DO THIS                                                                                                    |
|----------------------------------------------------------------------|----------------------------------------------------------------------------------------------------|
| Copy the message to other recipients                                 | Use the Up/Down navigation keys to scroll up to display the Cc field.Enter the recipient's phone number or e-mail address or press to select a recipient from your Contacts list.   |
| Hide a recipient's contact information from other message recipients | Use the Up/Down navigation keys to scroll up to display the Bcc field. Enter the recipient's phone number or e-mail address or press to select a recipient from your Contacts list. |
| Hide sender information                                              | Press Menu > MMS Settings > Send Options. Select the Hide Sender check box.                                                                                                    |
| Go to the next slide                                                 | Press the Right navigation key.                                                                                                    |
| Go to the previous slide                                             | Press the Left navigation key.                                                                                                    |
| Create an MMS message from a template                                | Press Menu > Template > Gallery to compose a message using a predefined template.                                                                                                   |
| Create an MMS message template                                       | Create a message or open an existing message, and press <b>Menu &gt; Template &gt; Save</b> .                                                                                       |
| Add preset or frequently used text strings to a message              | In a text field, press <b>Menu &gt; Insert &gt; My Text</b> . Select the text string that you want to add and press ① or <b>Insert</b> .                                            |
| Create or edit a preset message before adding it to the message body | In a text field, press <b>Menu &gt; Insert &gt; My Text</b> to open the My Text screen. Press <b>Menu &gt; Add My Text</b> or <b>Menu &gt; Edit My Text</b> .                       |
| Request message delivery notification                                | Press Menu > MMS Settings > Send Options. Select the Delivery Report check box.                                                                                                    |

## 7-6 Using Pocket MSN

Pocket MSN on your device is an instant messaging program that allows you to do the following:

- See who among your contacts is online and chat with them by sending and receiving instant messages.
- Access your hotmail account, if you have one, and send and receive emails.

To use Pocket MSN, you must have a Passport to use the MSN Messenger Service. If you have a Hotmail® or MSN account, you already have a Passport. Once you have obtained either a Microsoft Passport or Microsoft Exchange account, you are ready to set up your account.

Sign up for a Microsoft Passport account at http://www.passport.com.

Get a free Microsoft Hotmail e-mail address at http://www.hotmail.com.

## **Using MSN Messenger**

#### To sign in and out of MSN Messenger

- 1. On the Home screen, press **Start** > **More** > **Pocket MSN** > **MSN Messenger**.
- 3. On the MSN Messenger main screen, press Sign In.
- 4. Enter the e-mail address and password for your Passport or Hotmail account.
- Select Save password if you don't want to enter your password again in the future and press Sign In.
- 6. To sign out, press **Menu** and then select **Sign Out**.

## **NOTE** If you do not sign out of MSN Messenger, you will remain connected. This may result in additional charges from your service provider.

#### Chapter 7

| то                                                                                     | DO THIS                                                                                                    |
|----------------------------------------------------------------------------------------|----------------------------------------------------------------------------------------------------|
| Add a contact                                                                          | Press Menu > Add Contact, and follow the instructions on the screen.                                                                                                    |
| Delete a contact                                                                       | Select the contact to delete and press Menu > Delete Contact.                                                                                                    |
| Send an instant message                                                                | Select the contact with whom you want to chat and press <b>Menu &gt; Send Message</b> . Enter your message and press <b>Send</b> .                                                           |
| Quickly add common phrases                                                             | Press Menu > My Text and select a phrase from the list.                                                                                                    |
| Reply to an instant message                                                            | Press <b>Menu &gt; Chats</b> and select the name of the person sending the instant message. The message displays, along with a box for your reply. Enter your reply and select <b>Send</b> . |
| Add other people to a conversation                                                     | From a chat session, press <b>Menu &gt; Invite</b> , and then select a contact.                                                                                                    |
| Receive instant messages at any time your phone is connected to a network,             | Press Menu > Options > Passport Account > Run this program when connection is available > Done.                                                                                              |
| Switch to another chat session                                                         | Press <b>Menu &gt; Chats</b> . In the list of ongoing chats, select the name of a contact with whom to chat.                                                                                 |
| Return to the contacts list                                                            | From a chat session, press Menu > My Contacts.                                                                                                    |
| End a chat session                                                                     | From a chat session, press Menu > End Chat.                                                                                                    |
| See all who are chatting                                                               | Press Menu > Chats.                                                                                                    |
| Block someone on your MSN<br>Messenger contacts list from<br>seeing and contacting you | In the MSN Messenger contacts list, select the contact's name. Press <b>Menu &gt; Block</b> . The contact will no longer be able to see your status or send you messages.                    |
| Unblock a contact                                                                      | In the MSN Messenger contacts list, select the contact's name. Press <b>Menu &gt; Unblock</b> .                                                                                              |
| Change your status                                                                     | In the MSN Messenger contacts list, select your name. Select a status description and press .                                                                                                |

## **Using MSN Hotmail**

With MSN Hotmail, you can access your hotmail mailbox on your Smartphone and send and receive e-mails.

#### To sign in and out of MSN Hotmail

- On the Home screen, press Start > Pocket MSN > MSN Hotmail.
- 2. On the MSN Sign In screen, enter the e-mail address and password for your Hotmail account.
- Select Save password if you don't want to enter your password again in the future and press Sign In.
- 4. To sign out, press Menu and then select Sign Out.

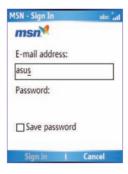

| hapter 7 |   |
|----------|---|
|          |   |
|          |   |
|          | _ |
|          | _ |
|          |   |
|          |   |
|          |   |
|          |   |
|          |   |
|          |   |
|          | _ |
|          |   |
|          |   |
|          |   |
|          |   |
|          | - |
|          | _ |
|          |   |
|          | - |
|          |   |

## **Chapter 8 Organizing Your Life**

## **8-1 Using Contacts**

**Contacts** maintain a list of your friends and colleagues so that you can easily find the information you look for, whether you are at home or on the road. Using Bluetooth on the device, you can quickly share Contacts information with other device users. If you use Outlook on your PC, you can synchronize Contacts between your phone and PC.

## Viewing Contacts

To view the Contacts list, do one of the following:

- On the Home screen, press Start > Contacts.
- On the Home screen, press Contacts.

The contact list displays the names of your contacts alphabetically. Beside each name in the contact list is an abbreviation for the default communication method, such as the person's work phone number (w) or home phone number (h). If the contact information includes a work phone number, your Smartphone automatically sets it as the default number.

If there are phone numbers stored in your SIM card, the entries will be displayed at the end of the list, with a SIM card icon following the name.

| то                                             | DO THIS                                                                                                    |
|------------------------------------------------|----------------------------------------------------------------------------------------------------|
| Create a new contact                           | On the Home screen, press <b>Start &gt; Contacts &gt; New</b> . Enter information for the new contact and press <b>Done</b> .                                                                                                    |
| Create a new contact on the SIM card           | On the Home screen, press <b>Start &gt; Contacts</b> . <b>Press Menu &gt; New SIM Contact</b> . <b>NOTE:</b> You can only store one phone number for a SIM contact.                                                                                                    |
| Edit a contact's information                   | On the Home screen, press <b>Start &gt; Contacts</b> . Select the contact whose information you want to edit and press . Press <b>Menu &gt; Edit</b> . When finished making changes, press <b>Done</b> .                                                                          |
| Call a contact from the contact list           | On the Home screen, press <b>Start &gt; Contacts</b> . Select the contact to call and press <b>Send</b> . To call a phone number other than the default, select the contact, use the Left/Right navigation keys to scroll to the number you want to call, and press <b>Send</b> . |
| Send a text message to a contact               | On the Home screen, press <b>Start &gt; Contacts</b> . Select the contact to which you want to send a text message and press . Scroll to <b>Send Text Message</b> .                                                                                                    |
| Send an e-mail to a contact                    | On the Home screen, press <b>Start &gt; Contacts</b> . Select the contact to which you want to email and press ①. Scroll to <b>Send e-mail</b> and press <b>E-mail &gt; Outlook E-mail</b> .                                                                                      |
| Send an MMS<br>message to a contact            | On the Home screen, press <b>Start &gt; Contacts</b> . Select the contact to which you want to send an MMS message and press <b>Menu &gt; Send MMS</b> .                                                                                                    |
| Beam a contact's information to another device | On the Home screen, press <b>Start &gt; Contacts</b> . Select the contact to beam and press <b>Menu &gt; Beam Contact</b> . Select the device and press <b>Beam</b> .                                                                                                    |
| Find a contact by name                         | On the Home screen, press <b>Start &gt; Contacts</b> . If you are not in Name view, press <b>Menu &gt; View By &gt; Name</b> . Enter the first few letters of the contact's name or the first few digits of the phone number until the contact is displayed.                      |
| Find a contact by company                      | On the Home screen, press <b>Start &gt; Contacts</b> . Press <b>Menu &gt; View By &gt; Company</b> . Select the company that your contact works at and press  to see all the contacts who work there.                                                                             |
| Find a contact using filter                    | From the Contact list, press <b>Menu &gt; Filter</b> . Select the category that you have assigned to the contact. To show all contacts again, select <b>All Contacts</b> .                                                                                                    |

#### **Chapter 8**

| то                              | DO THIS                                                                                                    |
|---------------------------------|----------------------------------------------------------------------------------------------------|
| Assign a ring tone to a contact | On the Home screen, press <b>Start &gt; Contacts</b> . Select the contact to which you want to assign a custom ring tone and press ①. Press <b>Menu &gt; Edit</b> and scroll to Custom ring tone. Use the Left/Right navigation keys to select a ring tone and press <b>Done</b> .                          |
| Add a pictures to a contact     | On the Home screen, press <b>Start &gt; Contacts</b> . Select the contact to which you want to add a picture and press . Press <b>Menu &gt; Edit</b> and scroll to <b>Picture</b> and press . Select an already existing picture and press <b>Select</b> or select <b>Camera</b> and take a picture to use. |

## Managing your SIM contacts

All your contacts that are stored on your SIM card are listed in the SIM Manager. You can save all the contacts on your SIM card to your Smartphone using your SIM Manager.

## **Accessing SIM Manager**

On the Home screen, press **Start > More > Tools > SIM Manager**.

| ТО                                      | DO THIS                                                                                                    |
|-----------------------------------------|----------------------------------------------------------------------------------------------------|
| View a SIM contact's information        | In SIM Manager, select the contact that you want to view and press $\hfill \square$ .                                                                                      |
| Copy a SIM contact to your phone        | In SIM Manager, press <b>Menu &gt; Copy to Contact</b> and then press <b>OK</b> to confirm.                                                                                |
| Copy all SIM contacts to your phone     | In SIM Manager, press <b>Menu &gt; Select All</b> to select all the contacts on your SIM card. Press <b>Menu &gt; Copy to Contact</b> and then press <b>OK</b> to confirm. |
| Delete a SIM contact from your SIM card | In SIM Manager, press <b>Menu &gt; Delete</b> and then press <b>OK</b> to confirm.                                                                                         |

#### Chapter 8

| ТО                                                          | DO THIS                                                                                                    |
|-------------------------------------------------------------|----------------------------------------------------------------------------------------------------|
| Delete all SIM contacts from your SIM card                  | In SIM Manager, press <b>Menu &gt; Select All</b> to select all the contacts on your SIM card. Press <b>Menu &gt; Delete</b> and then press <b>OK</b> to confirm.                        |
| Edit a SIM contact's name and/or phone number               | In SIM Manager, select the contact that you want to edit and press Menu > Edit.                                                                                                    |
| Copy a contact from your phone to your SIM card             | In SIM Manager, press Menu > Copy Contact to SIM. Select the contact you want to copy from your phone memory to your SIM card and press Select.                                          |
| View text messages on your SIM card                         | In SIM Manager, press <b>Menu &gt; SMS</b> .                                                                                                    |
| Return to contacts view from Text messages screen           | After you have pressed <b>Menu &gt; SMS</b> , you can return to Contacts by pressing the <b>Back</b> button.                                                                             |
| Delete all text messages on your SIM card                   | In SIM Manager, press <b>Menu &gt; SMS &gt; Menu &gt; Select All</b> . All the text messages on your SIM card are selected. Press <b>Menu &gt; Delete</b> and then <b>OK</b> to confirm. |
| Delete a text message on your SIM card                      | In SIM Manager, press <b>Menu &gt; SMS</b> . Select the text message to delete and Press <b>Menu &gt; Delete</b> .                                                                       |
| Copy all the text messages from your SIM card to your phone | In SIM Manager, press Menu > SMS > Menu > Select All. All the text messages on your SIM card are selected. Press Menu > Copy to Text Message and then OK to confirm.                     |
| Copy a text message from your SIM card to your phone        | In SIM Manager, press <b>Menu &gt; SMS</b> . Select the text message to copy to your phone, press <b>Menu &gt; Copy to Text Message</b> and then <b>OK</b> to confirm.                   |
| Copy a text message from your phone to your SIM card        | In SIM Manager, press Menu > SMS. Select the text message to copy to your phone, press Menu > Copy Text Message to SIM and then OK to confirm.                                           |
| Access text messages on your phone from SIM Manager         | In SIM Manager, press <b>Menu &gt; Switch Text Message</b> .                                                                                                    |

## 8-2 Using Calendar

Use Calendar to schedule appointments, including meetings and other events. Your appointments for the day can be displayed on the Home screen. You can also set Calendar to remind you of appointments. If you use Outlook on your PC, you can synchronize appointments between your phone and PC.

To open the Calendar program, do one of the following:

- On the Home screen, press Start > Calendar.
- On the Home screen, scroll to the upcoming appointment and press O.

## Scheduling an appointment

#### To schedule an appointment

- On the Home screen, press Start > Calendar.
- Press Menu > New Appointment.
- Enter information about the appointment.
   To schedule an all-day event, in End time, select All day event.
- 4. Press Done.

| ТО                            | DO THIS                                                                                                    |
|-------------------------------|----------------------------------------------------------------------------------------------------|
| Make an appointment recurring | Select the appointment and press<br>Action. Press <b>Edit</b> . Scroll to <b>Occurs</b><br>and select one of the recurrence<br>options. |
| Delete an appointment         | Select the appointment to delete and press Menu > Delete Appointment.                                                                   |
| Beam an appointment           | Select the appointment to beam and press <b>Action</b> . Press <b>Menu &gt; Beam Appointment</b> .                                      |

## Viewing an appointment

#### To view an appointment

- On the Home screen, press Start > Calendar.
- 2. Select the appointment and press O.

## Viewing your schedule

You can view your schedule in your calendar in three different views: Week View, Month View, and Agenda View.

#### To view your schedule

- On the Home screen, press Start > Calendar.
- Press Menu and then select your desired view
  - · Week View
  - · Month View
  - · Agenda View

| то                                        | DO THIS                                                                                                    |
|-------------------------------------------|----------------------------------------------------------------------------------------------------|
| View today's agenda                       | From any Calendar view, press <b>Menu &gt; Go to Today</b> .                                                                                                    |
| View your agenda for a specific date      | From any Calendar view, press <b>Menu &gt; Go to Date</b> . Enter the date to view and press <b>Done</b> .                                                                                                    |
| Show week numbers                         | From any Calendar view, press<br>Menu > Options. Scroll to Month<br>view and select Show week<br>numbers.                                                                                                    |
| Change the<br>display of the<br>work week | In any Calendar view, press Menu > Options and do the following:  To specify the first day of the week, in First day of week, select Sunday or Monday.  To specify the number of days you want to appear in a week, in Week view, select 5-day week, 6-day week, or 7-day week. |

## 8-3 Using Tasks

Use Tasks to keep track of what you have to do.

#### The Tasks list

The task list is your "things to do" list. When you create or edit tasks with Outlook on your PC and then synchronize it with your phone, additonal information, such as due date, priority, and category, may show. A task that has been marked as high priority is preceded by an exclamation mark, and one marked as low priority by a downward-pointing arrow. Overdue tasks are displayed in bold red.

**NOTE** You can synchronize information on your phone with your PC to keep your task list up to date in both locations.

| то                                    | DO THIS                                                                                                    |
|---------------------------------------|----------------------------------------------------------------------------------------------------|
| Create a task                         | On the Home screen, press <b>Start &gt; Tasks</b> . Scroll to the <b>Enter new task here</b> box at the top of the screen, enter the task name, and press .   |
| Mark a task as completed              | On the Home screen, press <b>Start &gt; Tasks</b> . Scroll to the task to mark complete, then press <b>Complete</b> .                                         |
| Delete a task                         | On the Home screen, press <b>Start &gt; Tasks</b> . Scroll to the task to delete, then press <b>Menu &gt; Delete Task</b> . Press <b>Yes</b> to confirm.      |
| Change a completed task to incomplete | On the Home screen, press <b>Start &gt; Tasks</b> . Scroll to the completed task to as incomplete, then press <b>Activate</b> .                               |
| Find a task                           | On the Home screen, press <b>Start &gt; Tasks</b> . Press <b>Menu &gt; Sort by</b> and select a sort option or <b>Menu &gt; Filter</b> and select a category. |

## 8-4 Using Voice Notes

You can use Voice Notes to create and play back short voice recordings and verbal reminders. Recordings are included in the All Notes list and are named consecutively Recording 1, Recording 2, and so on.

| ТО                                   | DO THIS                                                                                                    |
|--------------------------------------|----------------------------------------------------------------------------------------------------|
| Create a voice note                  | On the Home screen, pres <b>Start &gt; More &gt; Voice Notes</b> . The All Notes screen is displayed. Hold the phone's microphone near your mouth. Press <b>Record</b> to start recording your voice note. A counter displays the number of seconds elapsed during recording. Press <b>Stop</b> to stop recording. |
| Play, rename, or delete a voice note | From the All Notes screen, select the voice note and then press <b>Menu</b> > <b>Play</b> , <b>Menu</b> > <b>Rename</b> , or <b>Menu</b> > <b>Delete</b> .                                                                                                    |
| Set a voice note as a ring tone      | From the All Notes screen, select the voice note to use as your current ring tone and then press <b>Menu &gt; Set As Ringtone</b> . Press <b>OK</b> to confirm.                                                                                                    |

## Chapter 9 Multimedia

## 9-1 Working with photos and videos

## **Using Pictures & Videos**

The Pictures & Videos program allows you to work with photos and video clips on your phone. After you have taken the photos and video clips, you can organize, edit, beam or send them using a messaging program.

To open the Pictures & Videos program, press **Start > Pictures & Videos**.

| ТО                               | DO THIS                                                                                                    |
|----------------------------------|----------------------------------------------------------------------------------------------------|
| Take a photo or a video clip     | Select Camera > Menu > Change Mode. Select Camera Mode to take a photo. Select Video Mode to take a video clip.                                |
| Set the photo scene              | Set to <b>Camera Mode</b> . Select <b>Menu &gt; Scene</b> . You may either select <b>Auto</b> or <b>Night</b> scene.                           |
| Set the photo/video size         | Set to either Camera Mode or Video Mode. When you have choosen the mode, select Menu > Picture (or Video) Size to select the photo/video size. |
| Set the photo quality            | Set to Camera Mode. Select > Menu > Picture Quality. Choose from Normal, Fine, or Super Fine.                                                  |
| Set the flash mode               | Set to Camera Mode. Select Menu > Flash Mode. Choose from Off, On, or Auto.                                                                    |
| Zoom a photo                     | Set to Camera Mode. Select Menu > Zoom.                                                                                                    |
| Set the timer for taking a photo | Set to Camera Mode. Select Menu > Self-Timer.                                                                                                  |

| то                                         | DO THIS                                                                                                    |  |
|--------------------------------------------|----------------------------------------------------------------------------------------------------|--|
| Save a photo or a video clip               | Set to either <b>Camera Mode</b> or <b>Video Mode</b> . Select <b>Menu &gt; Save to</b> . You can save a video clip in a storage card or in the main memory.                                                                                                    |  |
| Set the effect on a photo or on video clip | Set to either Camera Mode or Video Mode. Select Menu > Effect.                                                                                                    |  |
| Set the advanced settings                  | Set to either Camera Mode or Video Mode. Select Menu > Advanced.                                                                                                    |  |
| View a picture or a video clip             | Select the picture or video clip you want to view and press View.                                                                                                    |  |
| Delete a picture or a video clip           | Select the picture or video clip you want to delete and press <b>Menu &gt; Delete</b> .                                                                                                    |  |
| View your pictures as a slide show         | Press Menu > Play Slide Show.                                                                                                    |  |
| Set a picture as the Home screen           | Select the picture you want to use as the Home screen and press <b>View &gt; Menu &gt; Use as Home Screen</b> . Use the Left/Right navigation keys to select the display area and press <b>Next</b> . Adjust the transparency and press <b>Finish</b> .                                                                                                    |  |
| Send a picture or a video clip             | Select the picture or video clip you want to beam and press <b>Menu &gt; Beam</b> . Select the device to which you want to send and press <b>Beam</b> .                                                                                                    |  |
| Change the name of a picture               | Select a picture and press View >Menu > Save > Save as Change the name is the Name field.                                                                                                    |  |
| Edit a picture                             | Select the picture you want to edit and press View. Press Menu > Edit, and do the following:  To rotate the picture 90 degrees, press Menu > Rotate.  To crop the picture, press Menu > Crop. Use the navigation pad to position the first corner of the cropping area and press Next. Position the second corner and press Finish. To start over, press Previous.  To automatically readjust the brightness and contrast levels of the picture, press Menu > Auto Correct.  Press Menu > Save As, to save the edited picture with a different name or to a different location. |  |

## 9-2 Listening to music and watching videos

Use Microsoft® Windows Media™ Player Mobile for Smartphone to play digital audio and video files that are stored on your phone or on the Web. You can listen to media files through the speaker on the back of your smartphone or through a stereo headset.

Windows Media Player Mobile can play the following types of files:

- Windows Media Audio (WMA)
- · Windows Media Video (WMV)
- Motion Picture Experts Group-2 Audio Layer-3 (MP3)
- Third generation video standard H.263 baseline (3GP)

Use Microsoft Windows Media Player on your PC to copy digital audio and video to your phone.

## Windows Media Player screens

#### Playback screen

The default screen that displays the playback controls (such as Play, Pause, Next, Previous, and Volume) and the video window. You can change the appearance of this screen by choosing a different skin.

#### **Now Playing screen**

The screen that displays the Now Playing playlist. This special playlist indicates the currently playing file and any files that are queued up to play next.

## Library screen

The screen that lets you quickly find your audio files, video files, and playlists. It contains categories such as My Music, My Videos, My TV, and My Playlists.

## Playing media files

#### To play a media file

- On the Home screen, press Start > Windows Media.
- 2. Press Menu > Library.
- 3. Do one of the following:
  - To play a file from a library, select the library you want to use in the Library list and press O.
  - To play a file that is not in a library, press Menu > Open File.
  - To play a file from the web, press Menu > Open URL. In URL, enter the Web address, or select
    a site you have visited before in History.
- 4. Select the file you want to play, and then press Play.

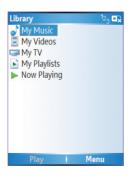

## Playback screen options

When playback of an audio or video clip is in progress, the menu contains the following options.

| OPTION         | DESCRIPTION                                                                                                    |
|----------------|----------------------------------------------------------------------------------------------------|
| Library        | Displays the Library screen so you can choose a file to play.                                                                                                    |
| Play/Pause     | Play or pause playback of current file.                                                                                                    |
| Stop           | Stops playback. If playback is started again, it will start from the beginning of the current file.                                                               |
| Shuffle/Repeat | Select <b>Shuffle</b> to play the items in the Now Playing playlist in random order and <b>Repeat</b> to play . the items in the Now Playing playlist repeatedly. |
| Full Screen    | When a video is playing, it is displayed using the entire screen.                                                                                                 |
| Options        | Lets you adjust various Media Player options related to playback, video, network, library, skins, and hardware button assignment                                  |
| Properties     | Displays information about the file that is currently playing.                                                                                                    |
| About          | Displays information about Windows Media Player.                                                                                                    |

## Playback controls

## **Keypad controls**

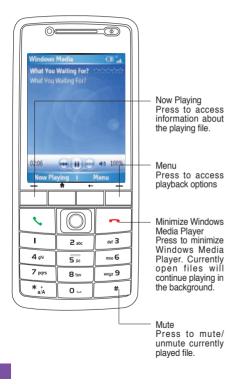

## **Joystick controls**

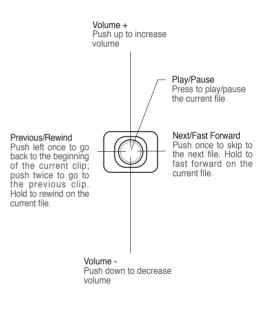

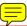

## 9-3 Using Java (MIDlet Manager)

Your phone supports Java 2 Edition, J2ME. The Java MIDlet Manager allows you to download Java applications, such as games and utilities, that are specifically designed for mobile phones and then easily install and managed them.

To install, run, and manage MIDlet programs (MIDlets) on your phone, you have to first download the MIDlets to your device directly from the Internet or from your PC.

## **Installing Java MIDlets directly from the Internet**

#### To install Java MIDlets directly from the Internet

- On the Home screen, press Start > More > Tools > Java. The esmertec Java screen appears.
- Press Menu > Install > Internet to open Internet Explorer.
- 3. Locate the MIDlet/MIDlet suite while connected to the Internet.
- Select the MIDlet/MIDlet suite to download.
- Press Yes to start installing the MIDlet/MIDlet suite.
- 6. Press Done to confirm.

## Installing Java MIDlets from a PC

You can install the MIDlets/MIDlet suites on your phone from a PC using the USB sync cable, infrared, or Bluetooth. MIDlets copied to your phone using infrared, Bluetooth, or e-mail attachments are automatically saved in the My Documents folder.

#### To install Java MIDlets from your PC

- 1. Download the games and utilities that you want to install on your phone to your PC.
- 2. Open ActiveSync on your PC and click Explore.
- Go to the My Device\My Documents or the My Device\Storage Card folder on your Smartphone and paste the files.
- On the Home screen of your phone, press Start > More > Tools > Java. The esmertec Java screen appears.
- 5. Press Menu > Install > Local. A list of all MIDlets/MIDlet suites available will be shown.
- 6. Select the MIDlet/MIDlet suite to install and press Install.
- 7. Press Yes to install.
- 8. Press Done to confirm.

## **Running Java MIDlets**

#### To run Java MIDlets

- On the Home screen, press Start > More > Tools > Java. The phone displays a list of MIDlets.
- 2. Select a MIDlet, and then press O.

| ТО                                  | DO THIS                                                                                              |
|-------------------------------------|----------------------------------------------------------------------------------------------------|
| Uninstall a MIDlet                  | From the Java main screen, select the MIDlet to uninstall and press <b>Menu</b> > <b>Uninstall</b> . |
| Update a MIDlet                     | From the Java main screen, select the MIDlet to update and press <b>Menu &gt; Update</b> .           |
| Change the display name of a MIDlet | From the Java main screen, select the MIDlet to rename and press <b>Menu</b> > <b>Edit</b> .         |

## **Appendix Notices**

#### **Federal Communications Commission Statement**

This device complies with Part 15 of the FCC Rules. Operation is subject to the following two conditions:

- 1) This device may not cause harmful interference, and
- 2) This device must accept any interference received, including interference that may cause undesired operation.

This device and its antenna must not be co-located or operating in conjunction with any other antenna or transmitter.

This equipment has been tested and found to comply with the limits for a Class B digital device, pursuant to Part 15 of the FCC Rules. These limits are designed to provide reasonable protection against harmful interference in a residential installation. This equipment generates, uses and can radiate radio frequency energy and, if not installed and used in accordance with manufacturer's instructions, may cause harmful interference to radio communications. However, there is no guarantee that interference will not occur in a particular installation. If this equipment does cause harmful interference to radio or television reception, which can be determined by turning the equipment off and on, the user is encouraged to try to correct the interference by one or more of the following measures:

- · Reorient or relocate the receiving antenna.
- · Increase the separation between the equipment and receiver.
- · Connect the equipment to an outlet on a circuit different from that to which the receiver is connected.
- Consult the dealer or an experienced radio/TV technician for help.

#### WARNING!

The use of shielded cables for connection of the monitor to the graphics card is required to assure compliance with FCC regulations. Changes or modifications to this unit not expressly approved by the party responsible for compliance could void the user's authority to operate this equipment.

## **Canadian Department of Communications Statement**

This digital apparatus does not exceed the Class B limits for radio noise emissions from digital apparatus set out in the Radio Interference Regulations of the Canadian Department of Communications.

This class B digital apparatus complies with Canadian ICES-003.

## **UL Safety Notices**

Required for UL 1459 covering telecommunications (telephone) equipment intended to be electrically connected to a telecommunication network that has an operating voltage to ground that does not exceed 200V peak, 300V peak-to-peak, and 105V rms, and installed or used in accordance with the National Electrical Code (NFPA 70).

When using the Smartphone, basic safety precautions should always be followed to reduce the risk of fire, electric shock, and injury to persons, including the following:

- Do not use the Smartphone near water, for example, near a bath tub, wash bowl, kitchen sink or laundry tub, in a
  wet basement or near a swimming pool.
- Do not use the Smartphone during an electrical storm. There may be a remote risk of electric shock from lightning.
- Do not use the Smartphone in the vicinity of a gas leak.

Required for UL 1642 covering primary (non-rechargeable) and secondary (rechargeable) lithium batteries for use as power sources in products. These batteries contain metallic lithium, or a lithium alloy, or a lithium ion, and may consist of a single electrochemical cell or two or more cells connected in series, parallel, or both, that convert chemical energy into electrical energy by an irreversible or reversible chemical reaction.

- Do not dispose the Smartphone battery pack in a fire, as they may explode. Check with local codes for possible special disposal instructions to reduce the risk of injury to persons due to fire or explosion.
- Do not use power adapters or batteries from other devices to reduce the risk of injury to persons due to fire or
  explosion. Use only UL certified power adapters or batteries supplied by the manufacturer or authorized retailers.

#### Operator access with a tool

If a TOOL is necessary to gain access to an OPERATOR ACCESS AREA, either all other compartments within that area containing a hazard shall be inaccessible to the OPERATOR by the use of the same TOOL, or such compartments shall be marked to discourage OPERATOR access.

An acceptable marking for an electric shock hazard is (ISO 3864, No. 5036)

#### Equipment for restricted access locations

For equipment intended only for installation in a RESTRICTED ACCESS LOCATION, the installation instructions shall contain a statement to this effect.

## **Checklist of Regulatory Statement**

#### 15.21

You are cautioned that any changes or modifications not expressly approved in this manual could void your authorization to use the device.

CAUTION: Any changes or modifications not expressly approved by the party responsible for compliance could void the user's authority to operate the equipment.

#### Prohibition of co-location

This device must not be co-located or operating in conjunction with any other antenna or transmitter

#### 15.105 Federal Communications Commission (FCC) Requirements, Part 15

This equipment has been tested and found to comply with the limits for a class B digital device, pursuant to part 15 of the FCC Rules. These limits are designed to provide reasonable protection against harmful interference in a residential installation.

This equipment generates, uses and can radiate radio frequency energy and, if not installed and used in accordance with the instructions, may cause harmful interference to radio communications. However, there is no guarantee that interference will not occur in a particular installation. If this equipment does cause harmful interference to radio or television reception, which can be determined by turning the equipment off and on, the user is encouraged to try to correct the interference by one or more of the following measures:

- -Reorient or relocate the receiving antenna.
- -Increase the separation between the equipment and receiver.
- -Connect the equipment into an outlet on a circuit different from that to which the receiver is connected.
- —Consult the dealer or an experienced radio/TV technician for help.

#### Regulatory information / Disclaimers

Installation and use of this Wireless LAN device must be in strict accordance with the instructions included in the user documentation provided with the product. Any changes or modifications (including the antennas) made to this device that are not expressly approved by the manufacturer may void the user's authority to operate the equipment. The manufacturer is not responsible for any radio or television interference caused by unauthorized modification of this device, or the substitution of the connecting cables and equipment other than manufacturer specified. It is the responsibility of the user to correct any interference caused by such unauthorized modification, substitution or attachment. Manufacturer and its authorized resellers or distributors will assume no liability for any damage or violation of government regulations arising from failing to comply with these guidelines.

#### MPE Statement (Safety Information)

Your device contains a low power transmitter. When device is transmitted it sends out Radio Frequency (RF) signal.

#### Caution Statement of the FCC Radio Frequency Exposure

SAR compliance for body-worn operations is restricted to belt-clip, holsters, or accessories that have no metallic component in the assembly and which provide at least 1.5cm separation between the device, including its antenna, and the users body.

#### Replaceable batteries

If an equipment is provided with a replaceable battery and if replacement by an incorrect type could result in an explosion (e.g. with some lithium batteries), the following applies:

- if the battery is placed in an OPERATOR ACCESS AREA, there shall be a marking close to the battery or a statement in both the operating and the servicing instructions;
- if the battery is placed elsewhere in the equipmen, there shall be a marking close to the battery or a statement in the servicing instructions.

The marking or statement shall include the following or similar text:

RISK OF EXPLOSION IF BATTERY IS REPLACED BY AN INCORRECT TYPE. DISPOSE OF USED BATTERIES ACCORDING THE INSTRUCTIONS

Compliance is checked by inspection.

## Index

## Index

#### Δ

Action key 4 ActiveSvnc Copying files 47 Installing 26 Adding programs 46 Alarm Settina 37 Answering voice calls 21 B Back key 4 Battery Charging 8 Inserting 7 **Beam** Bluetooth 60 Picture 89 Video clip 89 Bluetooth Beaming 60 Creating a partnership 58 Headset 59 Partnership 60 Printer 61 Receiving information 60

Renaming device 60

Security 61

Sending pictures 86 Setting to Discoverable 57 Synchronizing 30, 60 Turning on/off 41, 57

#### C

Calendar Scheduling an appointment 81 Call barring 44 Call kev 4 Calls Answering 21 Emergency 20 From Call History 18 From Contacts 18 From the Home screen 17 International 20 Rejecting 21 Using speed dial 19 Charging Battery 8 Connecting Internet 50 Phone to PC 27 Connections Dial-up 50 GPRS 51 Infrared 53 Internet 55 Proxv 51 USB 54

VPN 51

Contacts SIM 79 Viewing 77

#### D

Date Setting 37 Delete Pictures 85 Video clips 85 Device lock 3 16 Dial-up connection 50 Display External 2

#### F

F-mail accounts Setting up 66 E-mail messages Composing 67 Downloading 69 Sending 67 Synchronizing 70 Earphone jack 3 Emergency calls 20 Fnd button 4 Exchange Server Synchronizing 30 External display 2

| F                                                                                                    | LED 2<br>Network 2                                                                           | K                                                                                                    |
|----------------------------------------------------------------------------------------------------|----------------------------------------------------------------------------------------------|----------------------------------------------------------------------------------------------------|
| Features Back 2 Bottom 2                                                                                                 | Notification 2<br>Status 14                                                                  | Key lock 3, 16<br>Keypad<br>Locking 41                                                                  |
| Front 2 Side 2 Top 2                                                                                                    | Infrared Synchronizing 29 Infrared (IR) port 3                                               | Unlocking 42 Keys Action 4                                                                              |
| File Explorer Beaming files 49 Creating folders 48 Deleting files 49 Deleting folders 49                                 | Infrared connection 53 Input modes Changing 62 Multipress mode 63 Numeric mode 64 T9 mode 63 | Back 4 Call 4 End 4 Home 4 Left soft 4                                                                  |
| Moving files 49 Moving folders 49 Renaming files 49 Renaming folders 49 Sending a file by e-mail 49 Starting 48 Using 48 | Inserting Battery 7 Installing ActiveSync 26 Battery 7 Java MIDlets From a PC 92             | L<br>LED flash 2<br>LED indicator 2<br>Left soft key 4<br>Locking<br>Phone 43                           |
| Files<br>Copying 47<br>Fixed dialing 43                                                                                  | From the Internet 92 Micro SD card 7 SIM card 6 Storage card 7                               | SIM card 42                                                                                             |
| Н                                                                                                    | International calls 20<br>Internet                                                           | Messaging Changing options 67                                                                           |
| Home key 4 Home screen 13 Personalizing 36 Setting 85 Status indicator icons 14                                          | Connecting 50 Internet Explorer Mobile 55 Changing options 55                                | Deleting accounts 67 E-mail 67 Inserting a signature 69 Managing accounts 67 Managing folders 70 MMS 71 |
| Indicators Battery 2 Bluetooth 2                                                                                         | Java MIDIets<br>Installing 92<br>Running 93                                                  | Switching accounts 67 Text 67 MIDlets Running 93 Micro SD card                                          |

| Installing 7<br>Removing 7    | Home screen 36<br>Phone | Earphone jack 3<br>Infrared (IR) 3 |
|-------------------------------|-------------------------|------------------------------------|
| MMS messaging                 | Back features 2         | Power button 3                     |
| Accessing 71                  | Bottom features 2       | Printer                            |
| Editing settings 71           | Front features 2        | Configuring 61                     |
| Hiding recipient 73           | Locking 43              | Profiles 16                        |
| Hiding sender 73              | Resetting 46            | Changing settings 38               |
| My Text 73                    | Restarting 45           | Programs                           |
| Preset text 73                | Side features 2         | Adding 46                          |
| Requesting delivery notice 73 | Top features 2          | Calendar 81                        |
| Sending                       | Turning off 9           | Contacts 77                        |
| Pictures 86                   | Turning on 9            | File Explorer 48                   |
| Video clips 86                | Phone settings          | Creating folders 48                |
| Using templates 73            | Call barring 44         | Internet Explorer Mobile 55        |
| Modem Link 53                 | Fixed dialing 43        | Java 95                            |
| USB connection 54             | Pictures                | Modem Link 53                      |
| MSN Hotmail 76                | Auto Correct 89         | MSN Hotmail 76                     |
| MSN Messenger 74              | Beaming 89              | MSN Messenger 74                   |
| Multi-color LED indicator 2   | Croping 89              | Pictures & Videos 85               |
| Multimedia player controls    | Default location 90     | Pocket MSN 74                      |
| Locking 41                    | Deleting 88             | Removing 46                        |
| Unlocking 42                  | E-mailing 89            | Tasks 83                           |
| Multipress mode 63            | Filename prefix 90      | Voice Notes 84                     |
| Entering                      | Rotating 89, 90         | Windows Media Player 88            |
| Punctuation 64                | Saving 89               | Controls 91                        |
| · anotaanon o                 | Sending by Bluetooth 89 | 30.11.0.0                          |
| N                             | Sending by MMS 89       | Q                                  |
|                               | Viewing 88              | -                                  |
| Navigation                    | Pictures and Videos     | Quick List 16                      |
| Pad 4                         | Editing a picture 89    | Quick List button 3                |
| Numeric mode 64               | Viewing a picture 88    | _                                  |
| -                             | PIN                     | R                                  |
| Р                             | Changing 43             | Radio mode                         |
| Partnership                   | PIN2                    | Turning on/off 41                  |
| Creating 27                   | Changing 43             | Rejecting voice calls 21           |
| Personalizing                 | Pocket MSN 74           | Remote synchronization 33          |
| 1 010011dillzillig            | Ports                   | Tiomoto Synomonization 30          |

| Removing programs 46      | Installing 7               | keypad 42                     |
|---------------------------|----------------------------|-------------------------------|
| Resetting                 | Removing 7                 | Multimedia player controls 42 |
| Phone 46                  | Strap holder 3             | SIM card 42                   |
| Restarting                | Synchronizing              | URL exception 52              |
| Phone 45                  | Creating a schedule 31     | USB connection 54             |
| Right soft key 4          | E-mail messages 70         |                               |
| g                         | Remotely 33                | V                             |
| S                         | Using Bluetooth 30         | -                             |
|                           | Using infrared 29          | Video clips                   |
| Scheduling                | Using USB sync cable 29    | Adding audio 87               |
| Synchronization 31        | With an Exchange Server 30 | Beaming 86                    |
| Screen                    | With a PC 28               | E-mailing 86                  |
| Settings 35               | 4 . 5 25                   | Playing 85                    |
| Security                  | Т                          | Sending by MMS 86             |
| Bluetooth 61              | •                          | Setting time limit 87         |
| Settings                  | T9 mode 63                 | Voice mail                    |
| Alarm 37                  | Entering                   | Retrieving 21                 |
| Date 37                   | Punctuation 64             | Voice Notes 81                |
| Phone                     | Tasks 83                   | Volume button 3               |
| Call barring 44           | Text                       |                               |
| Fixed dialing 43          | Changing case 64           | W                             |
| Profile 38                | Entering 62                | Mindows Madia Dlaves Od       |
| Time 37                   | New line 65                | Windows Media Player 91       |
| Settings screens 35       | Plus sign 65               | Controls 2, 91                |
| Setting up                | Punctuation 64             | Wireless Manager 3, 16, 41    |
| E-mail accounts 66        | Space 64                   |                               |
| SIM card                  | Symbols 65                 |                               |
| Installing 6              | Text messages              |                               |
| Locking 42                | Composing 67               |                               |
| Unlocking 42              | Sending 67                 |                               |
| SI SL security 44         | Time                       |                               |
| Speakerphone 2            | Setting 37                 |                               |
| Speed dial 19             |                            |                               |
| Creating 19               | U                          |                               |
| Start menu 15             | III. Oafat Mallace 05      |                               |
| Status indicator icons 14 | UL Safety Notices 95       |                               |

Unlocking

Status indicator icons 14

Storage card

## **ASUS COMPUTER GmbH (Germany and Austria)**

Address Harkort Str. 25, D-40880 Ratingen, Germany

Telephone +49-2102-95990 Fax +49-2102-959911 Online contact www.asuscom.de/sales

## **Technical Support**

Telephone +49-2102-95990 Fax +49-2102-959911

Online support www.asuscom.de/support Web site www.asuscom.de/news

For FCC

PCS Head: 0.696 mW/g PCS Body: 0.704 mW/g WLAN Body: 0.021 mW/g

For DGT

GSM: 0.724 mW/g DCS: 0.467 mW/g WCDMA: 0.964 mW/g WLAN: 0.012 mW/g

For CE

GSM: 0.724 mW/g DCS: 0.467 mW/g WCDMA: 0.964 mW/g

## **RF Exposure Information (SAR)**

This device meets the government's requirements for exposure to radio waves. This device is designed and manufactured not to exceed the emission limits for exposure to radio frequency (RF) energy set by the Federal Communications Commission of the U.S. Government.

The exposure standard for wireless devices employs a unit of measurement known as the Specific Absorption Rate, or SAR. The SAR limit set by the FCC is 1.6W/kg. \*Tests for SAR are conducted using standard operating positions accepted by the FCC with the device transmitting at its highest certified power level in all tested frequency bands. Although the SAR is determined at the highest certified power level, the actual SAR level of the device while operating can be well below the maximum value. This is because the device is designed to operate at multiple power levels so as to use only the poser required to reach the network. In general, the closer you are to a wireless base station antenna, the lower the power output.

The highest SAR value for the device as reported to the FCC when tested for use at the ear is 0.696 W/kg for PCS Head SAR and when worn on the body, as described in this user guide, is 0.704 W/kg for PCS Body SAR and 0.021 W/kg for WLAN Body SAR.(Body-worn measurements differ among device models, depending upon available enhancements and FCC requirements.)

While there may be differences between the SAR levels of various devices and at various positions, they all meet the government requirement.

The FCC has granted an Equipment Authorization for this device with all reported SAR levels evaluated as in compliance with the FCC RF exposure guidelines. SAR information on this device is on file with the FCC and can be found under the Display Grant section of <a href="http://www.fcc.gov/oet/fccid">http://www.fcc.gov/oet/fccid</a> after searching on FCC ID: MSQO2G1

For body worn operation, this device has been tested and meets the FCC RF exposure guidelines for use with an accessory that contains no metal and the positions the handset a minimum of 1.5 cm from the body. Use of other enhancements may not ensure compliance with FCC RF exposure guidelines. If you do no t use a body-worn accessory and are not holding the device at the ear, position the handset a minimum of 1.5 cm from your body when the device is switched on.

The user needs to switch off the device when exposed to areas with potentially explosive atmospheres such as petrol stations, chemical storage depots and blasting operations.